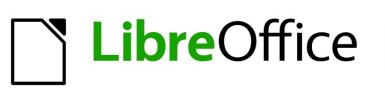

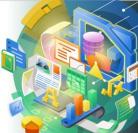

# **Impress Guide**

# Chapter 3 Adding and Formatting Text

# Copyright

This document is Copyright ©2021 by the LibreOffice Documentation Team. Contributors are listed below. You may distribute it and/or modify it under the terms of either the GNU General Public License (http://www.gnu.org/licenses/gpl.html), version 3 or later, or the Creative Commons Attribution License (http://creativecommons.org/licenses/by/4.0/), version 4.0 or later.

All trademarks within this guide belong to their legitimate owners.

### Contributors

| To this edition.      |                   |                   |
|-----------------------|-------------------|-------------------|
| Peter Schofield       | Samantha Hamilton |                   |
| To previous editions. |                   |                   |
| Peter Schofield       | Michele Zarri     | Jean Hollis Weber |
| T. Elliot Turner      | Low Song Chuan    |                   |
|                       |                   |                   |

### Feedback

Please direct any comments or suggestions about this document to the Documentation Team's mailing list: documentation@global.libreoffice.org

### Note

Everything sent to a mailing list, including your email address and any other personal information that is written in the message, is publicly archived and cannot be deleted.

### Publication date and software version

Published January 2021. Based on LibreOffice 7.0.

### Using LibreOffice on macOS

Some keystrokes and menu items are different on macOS from those used in Windows and Linux. The table below gives some common substitutions for the instructions in this document. For a detailed list, see the application Help.

| Windows or Linux                  | macOS equivalent                                         | Effect                              |
|-----------------------------------|----------------------------------------------------------|-------------------------------------|
| Tools > Options<br>menu selection | LibreOffice > Preferences                                | Access setup options                |
| Right-click                       | Control+click or right-click depending on computer setup | Open a context menu                 |
| Ctrl (Control)                    | 策 (Command)                                              | Used with other keys                |
| F11                               | <b>∺</b> + <i>T</i>                                      | Open the Styles deck in the Sidebar |

# Contents

| Copyright                                                                                                    | 2                                                                                                    |
|----------------------------------------------------------------------------------------------------|----------------------------------------------------------------------------------------------------|
| Contributors                                                                                                    | 2                                                                                                    |
| Feedback                                                                                                    | 2                                                                                                    |
| Publication date and software version                                                                                                    | 2                                                                                                    |
| Using LibreOffice on macOS                                                                                                    | 2                                                                                                    |
| Introduction                                                                                                    | 5                                                                                                    |
| Working with text boxes                                                                                                    | 5                                                                                                    |
| AutoLayout text boxes                                                                                                    | 6                                                                                                    |
| Creating text boxes                                                                                                    | 7                                                                                                    |
| Moving text boxes                                                                                                    | 7                                                                                                    |
| Resizing text boxes                                                                                                    | 7                                                                                                    |
| Text positioning                                                                                                    | 9                                                                                                    |
| Position and Size dialog                                                                                                    |                                                                                                    |
| Position and Size on Sidebar                                                                                                    |                                                                                                    |
| Deleting text boxes                                                                                                    |                                                                                                    |
| Inserting text                                                                                                    | 12                                                                                                    |
| Pasting text                                                                                                    |                                                                                                    |
| Unformatted text                                                                                                    |                                                                                                    |
| Formatted text                                                                                                    |                                                                                                    |
| Inserting special characters                                                                                                    |                                                                                                    |
| Inserting formatting marks                                                                                                    | 14                                                                                                    |
|                                                                                                    |                                                                                                    |
| Formatting text                                                                                                    | 15                                                                                                    |
| Formatting textQuick font resizing                                                                                                    |                                                                                                    |
|                                                                                                    | 15                                                                                                    |
| Quick font resizing<br>Selecting text<br>Using styles                                                                                                    | 15<br>15<br>15                                                                                                    |
| Quick font resizing<br>Selecting text<br>Using styles<br>Presentation Styles.                                                                                                    | 15<br>15<br>15<br>16                                                                                                    |
| Quick font resizing<br>Selecting text<br>Using styles<br>Presentation Styles<br>Drawing Styles                                                                                                    | 15<br>15<br>15<br>16<br>16                                                                                                    |
| Quick font resizing<br>Selecting text<br>Using styles<br>Presentation Styles<br>Drawing Styles<br>Text formatting                                                                                                    |                                                                                                    |
| Quick font resizing<br>Selecting text<br>Using styles<br>Presentation Styles<br>Drawing Styles<br>Text formatting<br>Paragraph dialog                                                                                                    | 15<br>15<br>16<br>16<br>16<br>16<br>17                                                                                                    |
| Quick font resizing<br>Selecting text<br>Using styles<br>Presentation Styles<br>Drawing Styles<br>Text formatting<br>Paragraph dialog<br>Indents and spacing options                                                                                                    |                                                                                                    |
| Quick font resizing<br>Selecting text<br>Using styles<br>Presentation Styles<br>Drawing Styles<br>Text formatting<br>Paragraph dialog                                                                                                    |                                                                                                    |
| Quick font resizing.         Selecting text.         Using styles.         Presentation Styles.         Drawing Styles.         Text formatting.         Paragraph dialog.         Indents and spacing options.         Asian Typography options.         Tab options.         Creating tabs.                                                                                                    | 15<br>15<br>15<br>16<br>16<br>16<br>16<br>16<br>17<br>17<br>17<br>17<br>18<br>19<br>20                                                                                                    |
| Quick font resizing.         Selecting text.         Using styles.         Presentation Styles.         Drawing Styles.         Text formatting.         Paragraph dialog.         Indents and spacing options.         Asian Typography options.         Tab options.         Creating tabs.         Editing tabs.                                                                                                    |                                                                                                    |
| Quick font resizing.         Selecting text.         Using styles.         Presentation Styles.         Drawing Styles.         Text formatting.         Paragraph dialog.         Indents and spacing options.         Asian Typography options.         Tab options.         Creating tabs.         Editing tabs.         Deleting tabs.                                                                                                    |                                                                                                    |
| Quick font resizing.         Selecting text.         Using styles.         Presentation Styles.         Drawing Styles.         Text formatting.         Paragraph dialog.         Indents and spacing options.         Asian Typography options.         Tab options.         Creating tabs.         Editing tabs.         Deleting tabs.         Deleting tabs.                                                                                                    | 15<br>15<br>15<br>16<br>16<br>16<br>16<br>16<br>17<br>17<br>17<br>17<br>18<br>19<br>20<br>20<br>20<br>20<br>20<br>21                                                                                                    |
| Quick font resizing.         Selecting text.         Using styles.         Presentation Styles.         Drawing Styles.         Text formatting.         Paragraph dialog.         Indents and spacing options.         Asian Typography options.         Tab options.         Creating tabs.         Editing tabs.         Deleting tabs.         Deleting tabs.         Alignment options.                                                                                                    | 15<br>15<br>15<br>16<br>16<br>16<br>16<br>16<br>17<br>17<br>17<br>18<br>19<br>20<br>20<br>20<br>20<br>20<br>20<br>21<br>21                                                                                                    |
| Quick font resizing.         Selecting text.         Using styles.         Presentation Styles.         Drawing Styles.         Text formatting.         Paragraph dialog.         Indents and spacing options.         Asian Typography options.         Tab options.         Creating tabs.         Editing tabs.         Deleting tabs.         Deleting tabs.                                                                                                    | 15<br>15<br>15<br>16<br>16<br>16<br>16<br>16<br>17<br>17<br>17<br>17<br>18<br>19<br>20<br>20<br>20<br>20<br>20<br>20<br>21<br>21<br>21<br>22                                                                                                    |
| Quick font resizing                                                                                                    | 15<br>15<br>15<br>16<br>16<br>16<br>16<br>16<br>17<br>17<br>17<br>18<br>19<br>20<br>20<br>20<br>20<br>20<br>20<br>20<br>20<br>20<br>20<br>21<br>21<br>21<br>22<br>22<br>23                                                                                      |
| Quick font resizing.         Selecting text.         Using styles.         Presentation Styles.         Drawing Styles.         Text formatting.         Paragraph dialog.         Indents and spacing options.         Asian Typography options.         Tab options.         Creating tabs.         Editing tabs.         Deleting tabs.         Deleting tabs.         Deleting tabs.         Alignment options.         Sidebar Paragraph section.                                                                   | 15<br>15<br>16<br>16<br>16<br>16<br>16<br>17<br>17<br>17<br>17<br>18<br>19<br>20<br>20<br>20<br>20<br>20<br>20<br>20<br>20<br>20<br>20<br>20<br>20<br>20                                                                                                    |
| Quick font resizing                                                                                                    | 15<br>15<br>15<br>16<br>16<br>16<br>16<br>17<br>17<br>17<br>17<br>18<br>19<br>20<br>20<br>20<br>20<br>20<br>20<br>20<br>20<br>20<br>20<br>20<br>20<br>20                                                                                                    |
| Quick font resizing.         Selecting text.         Using styles.         Presentation Styles.         Drawing Styles.         Text formatting.         Paragraph dialog.         Indents and spacing options.         Asian Typography options.         Tab options.         Creating tabs.         Deleting tabs.         Deleting tabs.         Alignment options.         Sidebar Paragraph section.         Character formatting.         Character dialog.         Fonts.         Font Effects.         Position. | 15<br>15<br>15<br>16<br>16<br>16<br>16<br>17<br>17<br>17<br>17<br>18<br>19<br>20<br>20<br>20<br>20<br>20<br>20<br>20<br>20<br>20<br>20<br>20<br>20<br>20                                                                                                    |
| Quick font resizing                                                                                                    | 15         15         16         16         16         17         18         19         20         20         20         20         20         20         20         20         21         21         22         23         24         25         26         26 |

| Creating lists                                                                                | 28             |
|-----------------------------------------------------------------------------------------------|----------------|
| AutoLayout text boxes                                                                         | 28             |
| Text boxes                                                                                    |                |
| Formatting lists<br>Bullets and Numbering dialog<br>Sidebar Lists section                     | 33             |
| Using tables                                                                                  | 35             |
| Inserting tables<br>Insert Table dialog<br>Table graphic                                      | 35<br>35       |
| Formatting tables<br>Sidebar Table Design section<br>Table toolbar<br>Table Properties dialog | 37<br>37<br>40 |
| Position and size                                                                             |                |
| Using fields                                                                                  |                |
| Inserting fields<br>Field types                                                               |                |
| Using hyperlinks                                                                              | 43             |
| Inserting hyperlinks                                                                          | 44             |
| Hyperlink types                                                                               |                |
| Formatting hyperlinks                                                                         |                |

# Introduction

Any text used in slides is contained in text boxes. This chapter describes the following:

- How to create, modify, use, and delete text boxes.
- How to create, modify and format the various types of text that can be inserted.
- How to insert special forms of text such as numbered or bulleted lists, tables, fields, and hyperlinks.

### Working with text boxes

Adding text boxes to slides is carried out using one of the following methods:

- Use a predefined Impress layout which includes AutoLayout text boxes.
- Create a text box using the **Insert Text Box** for a horizontally aligned text box on the Standard toolbar (Figure 1) or the Drawing toolbar (Figure 2).
- Create a text box using the **Insert Vertical Text** for a vertically aligned text box on the Standard toolbar (Figure 1) or the Drawing toolbar (Figure 2).
- Use the keyboard shortcut *F2* to insert a horizontally aligned text box.

### Note

When inserting text boxes and adding or formatting text, the Text Formatting toolbar (Figure 3) automatically opens replacing the Line and Filling toolbar, if the Line and Filling toolbar is active and displayed.

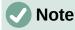

The **Insert Vertical Text** tool for creating a vertical text box and inserting vertical text is only available when **Asian** and **Complex text layout** (CTL) options are enabled. Go to in **Tools > Options > Language Settings > Languages** on the main menu bar to select these options for vertical text.

### 🗸 Note

AutoLayout text boxes can be moved, resized and deleted in the same way as text boxes. See "Moving text boxes" on page 7, "Text positioning" on page 9, and "Error: Reference source not found" on page Error: Reference source not found for more information.

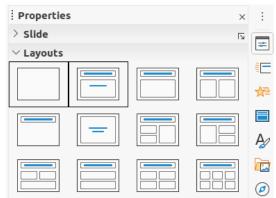

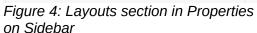

| Slide Slide Show Tools Window Help                                                     |                                                                                     |
|----------------------------------------------------------------------------------------|-------------------------------------------------------------------------------------|
| New Slide Ctrl+M                                                                       | • Ω= • 2 = <b>6</b>                                                                 |
| Layout                                                                                 | Blank Slide                                                                         |
| Delete Slide                                                                           | Title Only                                                                          |
| Save Background Image<br>Set Background Image<br>Properties                            | Title Slide<br>Title, Content<br>Centered Text                                      |
| Change Slide Master<br>New Master<br>Delete Master                                     | Title and 2 Content<br>Title, Content and 2 Content<br>Title, 2 Content and Content |
| <ul> <li>Master Background</li> <li>Master Objects</li> <li>Master Elements</li> </ul> | Title, Content over Content<br>Title, 2 Content over Content<br>Title, 4 Content    |
| Show Slide<br>Hide Slide<br>Rename Slide                                               | Title, 6 Content<br>Vertical Title, Vertical Text<br>Vertical Title, Text, Chart    |
| Jump to Last Edited Slide Shift+Alt+F5<br>Move                                         | Title, Vertical Text<br>Title, 2 Vertical Text, Clipart                             |

Figure 5: Layout context menu on Menu bar

### AutoLayout text boxes

AutoLayout text boxes are automatically created when you select one of the slide layouts available in Impress.

- 1) Select an Impress slide layout using one of the following methods:
  - Open the Layouts section on the Properties deck of the Sidebar (Figure 4).
  - Go to **Slide > Layout** on the Menu bar to open a context menu (Figure 5).
- Click on the text *Click to add Title* or *Click to add Text*. This text will automatically disappear replaced by a flashing text cursor. The Text Formatting toolbar (Figure 3 on page 5) automatically opens replacing the Line and Filling toolbar.
- 3) Type or paste your text into the AutoLayout text box and, if necessary, format the text to your requirements using the information in this chapter.
- 4) If necessary, copy, resize and/or reposition the AutoLayout text box using the information in this chapter.
- 5) Click outside the AutoLayout text box to deselect it.

### **Creating text boxes**

- 1) Click on **Insert Text Box** or **Insert Vertical Text** on the Standard toolbar (Figure 1 on page 5) or the Drawing toolbar (Figure 2 on page 5). The Text Formatting toolbar (Figure 3 on page 5) automatically opens replacing the Line and Filling toolbar.
- 2) Create a text box using one of the following methods:
  - Click on the slide and a text box is automatically created with the text cursor flashing in the text box. This text box will increase in width as you enter text in a single line and its height will not change. To create multiple lines and increase the height, press the *Enter* key to create a new single line paragraph.
  - Click and drag the cursor to set the width of the text box. As you enter text, the height of a text box will automatically increase as text wraps, creating a multiple line text box.
- 3) Type or paste your text in the text box.
- 4) Click outside the text box to deselect it.

### **Note**

If you are using a vertical text box, it is the height that will increase as a single line when you enter text. If you click and drag using vertical text box, you set the height of the text box and the width of the text box automatically increases creating multiple vertical lines.

#### **Moving text boxes**

- 1) Click in the text box to select it so that the border is displayed indicating that the text box is in edit mode.
- 2) Move the cursor over the highlighted border and the cursor changes shape to the move cursor for your operating system (for example, a hand).
- 3) When the move cursor appears, click once on the border to display the selection handles.
- 4) Click and hold on the border, then drag the cursor to move the text box. A dashed outline of the text box shows where your text box will be placed as shown in Figure.
- 5) Release the mouse button when the text box is in the desired position.
- 6) Click outside the text box to cancel edit mode.

### Note

Do not click on a selection handle as this will not move the text box, but resize the text box.

#### **Resizing text boxes**

- 1) Click in the text box to select it so that the border is displayed indicating that the text box is in edit mode.
- 2) Move the cursor over the highlighted border and click once on the border to display the selection handles.

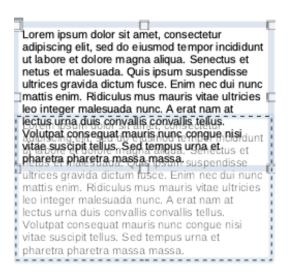

#### Figure 6: Moving text box

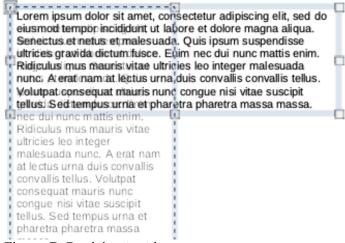

Figure 7: Resizing text box

- 3) Move the cursor over a selection handle and the cursor changes shape indicating the direction the text box will be resized. Click and hold as you resize the text box, a dashed outline appears indicating the new size of the text box as shown in Figure . The selection handles are used to resize the text box as follows:
  - Corner handles change the width and height of the text box simultaneously.
  - Top and bottom selection handles change the height of the text box.
  - Right and left selection handles change the width of the text box.
- 4) Release the mouse button when the text box is at the desired size.
- 5) Click outside the text box to cancel edit mode.

### Note

To maintain the proportions of a text box while resizing, press and hold the *Shift* key, then click and drag a selection handle. Make sure to release the mouse button before releasing the *Shift* key.

|            |                            |      | Tex | ( <b>t</b> |           | 8  |
|------------|----------------------------|------|-----|------------|-----------|----|
| Text       | Text Anima                 | tion |     |            |           |    |
|            | dth to text<br>ght to text |      |     |            |           |    |
| Spacing to | Borders                    |      |     | Text A     | nchor     |    |
| Left:      | 0.00 cm                    | -    | +   | <u> </u>   | C         |    |
| Right:     | 0.00 cm                    | _    | +   | ļ          | ۲         | Ţ  |
| Тор:       | 0.00 cm                    | _    | +   | <u> </u>   | 0         |    |
| Bottom:    | 0.00 cm                    | -    | +   | 🔽 F        | ull width |    |
|            |                            |      |     |            |           |    |
| Help       |                            |      |     | Reset      | Cancel    | ОК |

Figure 8: Text dialog

### Text positioning

The Text dialog (Figure 8) provides options that allow you to position text within an AutoLayout text box or a text box.

- 1) Select a text box so that the border and selection handles are displayed.
- 2) Right click in the text box and select **Text** from the context menu to open the Text dialog.
- 3) Select the various options on the **Text** page to position your text within the text box.
- 4) Click **OK** to save your changes and close the dialog.
- 5) Click outside the text box to deselect it.

The options in the Text dialog are as follows:

- Drawing Object Text
  - Fit width to text width of the text box is automatically adjusted to the width of the text.
  - Fit height to text height of the text box is automatically adjusted to the height of the text.
  - *Fit to frame* the text width and height is adjusted to the width and height of the text box.
- Spacing to Borders creates margins around the text within the text box.
- **Text Anchor** sets the anchor point for the text within the text box. When the *Full width* option is selected, the text is automatically positioned in the center of the text box.

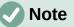

**Text Animation** in the Text dialog sets the text animation effects and these are explained in Chapter 9, Slide Shows.

|              |          | Posit    | ion and Size 🕺        |
|--------------|----------|----------|-----------------------|
| Position and | d Size   | Rotation | Slant & Corner Radius |
| Position     |          |          |                       |
| Position X:  | 1.40 cm  | - +      | ©                     |
| Position Y:  | 3.69 cm  | - +      |                       |
|              |          |          | Base point:           |
| Size         |          |          |                       |
| Width:       | 25.20 cm | - +      | © C                   |
| Height:      | 9.13 cm  | - +      |                       |
| 🗌 Keep rati  | io       |          | Base point:           |
| Protect      |          |          | Adapt                 |
| Position     |          |          | Fit width to text     |
| Size         |          |          | Fit height to text    |
| Help         |          |          | Reset Cancel OK       |

Figure 9: Position and Size dialog

### Position and Size dialog

For more accurate control over the size and position of an AutoLayout text box or a text box, use the Position and Size dialog (Figure 9) instead of using the mouse.

- 1) Click in the text box to select it so that the border is displayed indicating that the text box is in edit mode.
- 2) Open the Position and Size dialog using one of the following methods:
  - Go to Format > Object and Shape > Position and Size on the main menu bar.
  - Right-click on the text box and select **Position and Size** from the context menu.
    Use the keyboard shortcut *F4*.
- 3) Select the various options on the **Position and Size** page to position the text box.
- 4) Click **OK** to save your changes to the text box and close the Position and Size dialog.
- 5) Click outside the text box to cancel edit mode.

The options in the **Position and Size** page are as follows:

- Position
  - Position X (horizontal) and Position Y (vertical) specify position of the text box. The
    position values of the text box represent the distance of the Base point to the top left
    corner of the slide.
  - Base point position the text box by selecting one of the nine available positions. By default, the *Base point* is the top left corner of the text box.
- Size
  - Width and Height specify size of the text box. To maintain the width/height ratio of the text box, select Keep ratio. The size values represent the distance of the Base point relative to the top left corner of the slide.

| Properties       ×       ::         > Character       rs       ::         > Paragraph       rs       ::         > Area       rs       ::         > Lists       rs       ::         > Shadow       rs       ::         > Shadow       rs       ::         > Line       rs       ::         > Position and Size       rs       !:         Position X:       Position Y:       !:         1.40 cm       -       +       0.63 cm       -         Nidth:       Height:       ::       ::       ::         25.20 cm       -       +       :       :         Keep ratio       ::       ::       ::       ::         Flip:        ::       ::       ::       ::            ::       ::       :       ::             ::       ::       ::                                                                                                    |                  |                |             |           |    |   |
|----------------------------------------------------------------------------------------------------|------------------|----------------|-------------|-----------|----|---|
| > Paragraph       rs         > Area       rs         > Lists       rs         > Shadow       rs         > Shadow       rs         > Line       rs         > Dosition and Size       rs         Position X:       Position Y:         1.40 cm       - +         0 cm       - +         Width:       Height:         25.20 cm       - +         263 cm       - +         Keep ratio       0°         Flip:       N         N       O°         Arrange:       Align:         P       P         P       P                                                                                                    | Properties       |                |             |           | ×  | : |
| > Area > Area > Lists Shadow > Shadow > Line Position and Size Position X: Position Y: 1.40 cm - + 0.63 cm - + Width: Height: 25.20 cm - + 2.63 cm - + (2) Width: Height: (2) (2) (2) (2) (3) (4) (4) (5) (5) (5) (6) (6) (7) (7)                                                                                                    | > Character      |                |             |           | ٦  |   |
| > Lists       5         > Shadow       5         > Line       5         > Position and Size       5         Position X:       Position Y:         1.40 cm       - +         0.63 cm       - +         Width:       Height:         25.20 cm       - +         Keep ratio         Flip:       Rotation:         0°       - +         Arrange:       Align:         Poster       Poster                                                                                                    | > Paragraph      |                |             |           | Ŀ  | E |
| Shadow Shadow Shadow Line Position and Size Position X: Position Y: 1.40 cm - + 0.63 cm - + Width: Height: 25.20 cm - + 2.63 cm - + Keep ratio Flip: Rotation: 0° - + Arrange: Align: Position X: Position Y: Image: Align: Position X: Position Y: Image: Position Y: Image: Position Y: Position Y: Posit                                                                                                    | > Агеа           |                |             |           | Ŀ  | = |
| Line Vesition and Size Position X: Position Y: 1.40 cm - + 0.63 cm - + 0.63 cm - + 0.61 cm 0.61 cm 0.61 cm 0.61 cm 0.61 cm 0.61 cm 0.61 cm 0.61 cm 0.61 cm 0.61 cm 0.61 cm 0.61 cm 0.61 cm 0.61 cm 0.61 cm 0                                                                                                    | > Lists          |                |             |           | Ŀ  | ☆ |
| > Line       Image: Constraint of the second second                                                    | > Shadow         |                |             |           | ٦  |   |
| Position X:       Position Y:         1.40 cm       -         1.40 cm       -         Width:       Height:         25.20 cm       -         Keep ratio         Flip:       Rotation:         Image:       Align:         Image:       Align:                                                                                                    | > Line           |                |             |           | ٦  | _ |
| 1.40 cm       -       +       0.63 cm       -       +         Width:       Height:       25.20 cm       -       +       2.63 cm       -       +         25.20 cm       -       +       2.63 cm       -       +       +         Keep ratio       Flip:       Rotation:       -       +       +         Flip:       Mu       0°       -       +       +         Arrange:       Align:       -       +       -                                                                                                    | imes Position an | nd Size        |             |           | ٦. | P |
| Width:       Height:         25.20 cm       -         Keep ratio         Flip:         M         0°         -         Arrange:         Align:         C         Height:                                                                                                    | Position X:      |                | Position Y: |           |    |   |
| 25.20 cm       -       +       2.63 cm       -       +         Keep ratio         Flip:       Rotation:       0°       -       +         Arrange:       Align:       -       +                                                                                                    | 1.40 cm          | - +            | 0.63 cm     | -         | +  | Ø |
| Keep ratio         Flip:       Rotation:         ◄       ▲         O°       - +         Arrange:       Align:         ₽       P       P       P                                                                                                    | Width:           |                | Height:     |           |    | 0 |
| Flip:     Rotation:       Image:     Image:       Image:     Align:       Image:     Image:                                                                                                    | 25.20 cm         | - +            | 2.63 cm     |           |    |   |
| <ul> <li>▲</li> <li>Arrange:</li> <li>Align:</li> <li>P</li> <li>P</li> <li></li></ul> | Keep ratio       | )              |             |           |    |   |
| Arrange: Align:                                                                                                    | Flip:            | NIL IN         | Rotation:   |           |    |   |
|                                                                                                    | ₹ 4              |                | <b>0°</b>   | -         | +  |   |
|                                                                                                    | Arrange:         |                | Align:      |           |    |   |
| <u> </u>                                                                                                    | <i>2</i> C (     | <del>-</del> - |             |           |    |   |
|                                                                                                    |                  |                | 0 0         | <u>o0</u> |    |   |

Figure 10: Position and Size section in Properties deck on Sidebar

- Base point position the text box by selecting one of the nine available positions. By default, the Base point is the top left corner of the text box.
- **Protect** prevent accidental modification of the position or size of the text box by selecting *Position* and/or *Size* options.
- Adapt allow the text box to adjust its height and/or width as you enter text by selecting *Fit width to text* and/or *Fit height to text*.

#### **Position and Size on Sidebar**

For more accurate control over the size and position of a text box, the *Position and Size* section in the Properties deck on the Sidebar (Figure 10) can also be used. However, there are fewer options available in the *Position and Size* section on the Sidebar than in the Position and Size dialog.

- 1) Click in the text box to select it so that the border is displayed indicating that the text box is in edit mode.
- 2) Click on **Properties** on the Sidebar to open the Properties deck, then click on *Position and Size* to open the section.
- 3) Specify measurement values in the *Position X* (horizontal) and *Position Y* (vertical) boxes to position of the text box on the slide. The position values of the text box represent the distance between the top left of text box to the top left corner of the slide.
- 4) Specify measurement values in the *Width* and *Height* boxes to adjust the size of the text box. To maintain the width/height ratio of the text box, select *Keep ratio*.
- 5) When satisfied with your changes, click outside the text box to cancel edit mode.

#### **Deleting text boxes**

1) Click in the text box to select it so that the border and selection handles are displayed indicating that the text box is in edit mode.

2) Press the *Delete* or *Backspace* key to delete the text box.

### i Tip

If you have more than one text box to delete, it can be quicker to drag a selection marquee around the text boxes and then press the *Delete* or *Backspace* key. Take care to avoid selecting and accidentally deleting any other text boxes or shapes you want to keep.

## **Inserting text**

### **Pasting text**

You can insert text into an AutoLayout or normal text box by copying it from another document and pasting it into Impress. However, the text will probably not match the formatting of the surrounding text or that of the other slides in the presentation. This may be what you want on some occasions. However, you may want to make sure that the presentation style is consistent and does not become a patchwork of different styles, font types, bullet points, and so on.

#### Unformatted text

It is good practice to paste text without formatting and apply the formatting later reducing the risk of errors in your presentation.

- 1) Highlight and copy the text in another document or slide.
- Create a text box on your slide and make sure the text cursor is flashing in the text box. See "AutoLayout text boxes" on page 6 or "Creating text boxes" on page 7 for more information.
- 3) Paste unformatted text into the text box using one of the following methods:
  - Go to Edit > Paste Special > Paste Unformatted Text on the main menu bar.
  - Click on the small downward arrow ▼ to the right of the Paste tool on the Standard toolbar (Figure 1 on page 5) and select Unformatted Text from the context menu.
  - Use the keyboard shortcut *Ctrl+Shift+V* and select **Unformatted text** from the dialog that opens.
  - Use the keyboard shortcut Ctrl+Alt+Shift+V and unformatted text is pasted into the text box.

Text is pasted at the cursor position in the text box formatted using the Default Drawing Style or the Presentation Style, if text was pasted into an AutoLayout text box.

4) Format the text to your requirements using the tools on the Text Formatting toolbar (Figure 3 on page 5) or the options in **Format** on the main menu bar. Alternatively and for text boxes only, apply a Drawing Style to the text. See Chapter 2, Master Slides, Styles and Templates for information.

### Note

You cannot change a Presentation Style used in AutoLayout text boxes by selecting another Presentation Style. Make sure the AutoLayout text box uses the Presentation Style you want to use. See Chapter 2, Master Slides, Styles and Templates for information. Outline levels and outline styles are changed using the *Tab* key or *Shift+Tab* key combination.

#### Formatted text

Pasting formatted text into a text box or AutoLayout text box will overwrite any formatting and replace the text box style.

- 1) Highlight and copy the text in another document or slide.
- Create a text box on your slide and make sure the text cursor is flashing in the text box. See "AutoLayout text boxes" on page 6 or "Creating text boxes" on page 7 for more information.
- 3) Paste formatted text into the text box. Text is pasted at the cursor position in the text box and the text formatting of the pasted text overwrites any style formatting of the text box.
- 4) If necessary, format the text to your requirements using the various tools on the Text Formatting toolbar or using the options available in **Format** on the Menu bar.
- 5) To clear any formatting of the pasted text and use the text box style, go to Format > Clear Direct Formatting on the Menu bar. See Chapter 2, Master Slides, Styles and Templates for more information.

## Note

You can create your own Drawing Styles in Impress. These Drawing Styles are only available for the Impress presentation which you have created and saved them. You can also create templates that include any Drawing Styles that you have created.

#### **Inserting special characters**

You can insert special characters into your text, such as copyright, math, geometric, or monetary symbols, or characters from another language.

- 1) Click at the position where you want to insert the special character into the text.
- Go to Insert > Special Character on the Menu bar to open the Special Characters dialog (Figure 11).
- 3) Select the font and character subset from the Font and Subset drop-down menus.

|                                 |               |        |        |     |    |               |        |        | Specia | al Cha | racter | S             |               |    |   | 8                       |
|---------------------------------|---------------|--------|--------|-----|----|---------------|--------|--------|--------|--------|--------|---------------|---------------|----|---|-------------------------|
| Search                          | :             |        |        |     | Fo | nt:<br>iberat | ion Sa | ns     |        |        | •      | Subse<br>Basi | t:<br>ic Gree | •k |   | •                       |
| Q                               | 0             | ੂ      | 6      | 0-  | G- | Ŷ             | d      | ,      | ਼ੁ     | ੂ      | õ      | ŏ             | ं             | 0  | े |                         |
| °.                              | ុ             | 0      | ंः     | ç   | ី  | ୍ରା           | ੂ      | ុ      | ै      | ें     | ۵      | ਼             | Ģ             | 0  | ं | β                       |
| ó                               | 0,            | °,     | ৃ      | ò   | õ  | ò             | ο.     | ç      | ្ល     | ò      | ્      | ) (           | 0             | 0  | ് | •                       |
| ́о                              | ਼             | o<br>a | е<br>О | 0   | ്  | o             | ိ      | d<br>O | h<br>O | Ő      | 6      | t<br>O        | े             | Ő  | 1 | GREEK SMALL LETTER BETA |
|                                 |               | С      | C      | Э   | ;  | '             | -1-    | Ά      | •      | Έ      | Ή      | Ί             | Ő             | Ύ  | Ώ |                         |
| î                               | А             | В      | Г      | Δ   | Е  | Ζ             | Н      | Θ      | Т      | Κ      | ۸      | Μ             | Ν             | Ξ  | 0 | Hexadecimal: U+ 3B2     |
| П                               | Ρ             | Σ      | Т      | Υ   | Φ  | Х             | Ψ      | Ω      | Ï      | Ÿ      | ά      | έ             | ή             | í  | ΰ | Decimal: 946            |
| α                               | β             | Y      | δ      | 3   | ζ  | η             | θ      | L      | к      | λ      | μ      | ν             | ξ             | 0  | π | Add to Favorites        |
| Recent<br>β A<br>Favorit<br>€ € | E ®<br>e Char | ]      | :      | Ω < | 2  |               | π †    | ŧ      | ]      |        |        |               | -<br>         |    |   | Insert Cancel           |

Figure 11: Special Characters dialog

4) Select the special character you want to insert. A preview of the selected character appears in the preview box at the top of the dialog and the special character name is displayed below the preview box.

Alternatively, select the special character from the display of **Recent Characters** or **Favorite Characters**. A preview of the selected character appears in the preview box at the top of the dialog and the special character name is displayed below the preview box.

5) Click **Insert** to close the dialog and insert the special character at the cursor position in the text.

Alternatively, double-click on the special character you want to insert. This closes the dialog and inserts the special character at the cursor position in the text.

6) If you use a special character frequently, click on **Add to Favorites** and the special character is added to the display of **Favorite Characters**.

#### **Inserting formatting marks**

Formatting marks are a type of special character that you can insert into your text to correct the formatting. For example, it may not be desirable for words that are separated by a space or a hyphen to span over two lines. The solution is to insert a non-breaking space or non-breaking hyphen.

- 1) Click at the position where you want to insert the formatting mark into the text.
- 2) Go to Insert > Formatting Mark on the Menu bar to open a context menu (Figure 12).
- 3) From the options displayed in the context menu, select the formatting mark you require. It is inserted into the text at the cursor position.

The formatting marks that are available in Impress are as follows:

- Non-breaking space inserts a space that will keep two adjacent words or characters together on line breaks (keyboard shortcut Ctrl+Shift+Space).
- **Non-breaking hyphen** inserts a hyphen that will keep two adjacent characters together on line breaks (keyboard shortcut *Ctrl+Shift+Hyphen*).
- **Soft hyphen** inserts an invisible hyphen within a word that will appear and create a line break once it becomes the last character in a line (keyboard shortcut *Ctrl+Hyphen*).
- Narrow no break space inserts a narrow space that will keep two adjacent words or characters together on line breaks. A narrow space has a width that is about 70% of a normal space. It is used to represent the narrow space occurring around punctuation characters and can also be used as a numeric group separator.
- **No-width optional break** inserts an invisible space within a word that will insert a line break once it becomes the last character in a line (keyboard shortcut *Ctrl+Forward Slash*).
- **No-width no break** inserts an invisible space within a word that will keep the word together at the end of a line.

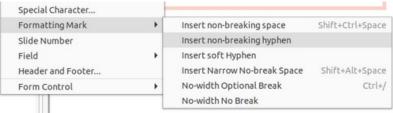

Figure 12: Formatting marks

- Left-to-right mark inserts a text direction mark that affects the text direction of any text following the mark. Only available when **Complex text layout** (CTL) is enabled.
- **Right-to-left mark** inserts a text direction mark that affects the text direction of any text following the mark. Only available when **Complex text layout** (CTL) is enabled.

### **Formatting text**

Text formatting can give a presentation a consistent look and a dynamic feel. This will enhance the understanding of your audience by preventing any distracting elements in your presentation. Text formatting can be applied (for example color, alignment, bullet types) to characters, words, sentences, paragraphs, and lists.

### **Quick font resizing**

You can quickly increase or decrease font size of selected text using the tools **Increase Font Size** (*Ctrl+]*) and **Decrease Font Size** (*Ctrl+[*) on the Text Formatting toolbar (Figure 3 on page 5) The amount by which the font size changes depends on the standard sizes available for the font in use.

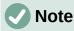

AutoLayout text boxes automatically adjust font size of any text inserted into the AutoLayout text box. For example, inserting a long piece of text into an AutoLayout text box, the font size may decrease in size to fit into the box.

### Selecting text

Text must be selected before it can be formatted using one of the following methods. Any formatting changes will apply only to the selected text.

- To format all the text in a text box, click once on the border of the text box to display the selection handles. Any formatting changes will apply to all text in the text box.
- To format only part of the text, select text using one of the following methods:
  - Click in the text and drag the cursor over the text to highlight the text.
  - Double-click on text to select a complete word or triple click to select a whole paragraph.
  - Click in the text, then press and hold the *Shift* key and use the keyboard arrow keys to extend to select text.

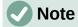

When you select text, the Text Formatting toolbar automatically opens replacing the Line and Filling toolbar.

### **Using styles**

When you enter text, either in an AutoLayout text box or in a text box, it is formatted with a set of predefined attributes known as a style. The style used depends on the type of text box being used. For more information on using, modifying and updating styles, see Chapter 2, Master Slides, Styles and Templates.

Sometimes it is quicker and more efficient to apply manual or direct formatting. However, in situations where you need to perform the same formatting to many different parts of a presentation, the use of styles is recommended. This will create a consistent look to your presentation and reduce the possibility of any errors. Impress has two categories of styles – Presentation Styles and Drawing Styles.

#### **Presentation Styles**

Presentation styles are used in AutoLayout text boxes, master slide backgrounds, and master slide background objects.

The style applied to the text depends on the type of AutoLayout text box. These styles cannot be deleted, renamed or changed for another presentation style if you want to change the formatting of the text. For example, to change an outline style for another outline style, you have to change the outline level by using the *Tab* key or *Shift+Tab* key combination.

Presentation styles can be modified to change the text formatting or updated to change the style after formatting the text.

#### **Drawing Styles**

Drawing styles are used for text in text boxes and any graphic object you place on a slide. For information on formatting graphic objects, see Chapter 6, Formatting Graphic Objects.

When you enter text into a text box, the *Default Drawing Style* is applied to the text. You can change this style by selecting another style from the text group of **Drawing Styles**.

These styles cannot be deleted or renamed, but can be modified to change the text formatting or updated to change the style after formatting the text. You can also create custom drawing styles that are only available for the presentation being created.

# Note

Unlike LibreOffice Writer, where it is recommended to use styles whenever possible, manual or direct formatting has to be used more often in LibreOffice Impress. The reason being is that Presentation Styles in Impress are restricted. For example, you cannot have two different Outline 1 levels using different types of bullet points for the same outline level. Also, the lack of support for character styles forces the use of manual or direct formatting to format sections of text when necessary.

### **Text formatting**

Direct or manual text formatting can be applied directly to characters, words, sentences, and paragraphs. Direct formatting overrides any formatting that has been applied to text when using styles.

- 1) Select the text you want to format, see "Selecting text" on page 15 for more information.
- 2) Format text using one of the following methods. Formatting applied to text is immediate.
  - Various formatting tools on the Text Formatting toolbar (Figure 3 on page 5).
  - Go to **Format** on the Menu bar. Selecting a formatting option will open a context menu or dialog where you can select further formatting options to apply to your text.
  - Use the options available in the Paragraph and Character dialogs.
  - Use the options available in the *Paragraph* and *Character* sections in the Properties deck on the Sidebar.
- 3) Click outside the text box to deselect the text.

|                   |                 | Paragraph            |          |  |
|-------------------|-----------------|----------------------|----------|--|
| Indents & Spacing | Asian Typogra   | aphy Tabs A          | lignment |  |
| ndent             |                 |                      |          |  |
| Before text:      | 0.00 cm         | - +                  |          |  |
| After text:       | 0.00 cm         | - +                  |          |  |
| First line:       | 0.00 cm         | - +                  |          |  |
| Automatic         |                 |                      |          |  |
| pacing            |                 |                      |          |  |
| Above paragraph:  | 0.00 cm         | - +                  |          |  |
| Below paragraph:  | 0.00 cm         | - +                  |          |  |
| Don't add space b | etween paragrap | hs of the same style |          |  |
| ine Spacing       |                 |                      |          |  |
|                   | ▼ of 6%         |                      |          |  |

Figure 13: Paragraph dialog - Indents and Spacing page

### Paragraph dialog

The Paragraph dialog (Figure 13) is used to format paragraphs of text.

- 1) Select text in a paragraph or the whole paragraph that you want to format.
- 2) Format text using one of the following methods and open the Paragraph dialog. Any formatting applied to a paragraph is immediate.
  - Right click on the selected text and select **Paragraph** from the context menu.
  - Go to Format > Paragraph on the Menu bar.
- 3) Use the various options available on the tabbed pages of the Paragraph dialog to format your text.
- 4) Click **OK** to save your changes and close the dialog.
- 5) Click outside the text box to deselect the text.

#### Indents and spacing options

The **Indents and Spacing** options page (Figure 13) in the Paragraph dialog has three main sections as follows:

- Indent specifies the amount of space to leave between the left and the right page margins and the paragraph.
  - Before text enter the amount of space that you want to indent the paragraph from the page margin. If you want the paragraph to extend into the page margin, enter a negative number.
  - After text enter the amount of space that you want to indent the paragraph from the page margin. If you want the paragraph to extend into the page margin, enter a negative number.
  - First line indents the first line of a paragraph by the amount that you enter. To create
    a negative hanging indent enter a positive value for *Before text* and a negative value
    for *First line*. To create a positive hanging indent enter a positive value for *Before text*and a larger positive value for *First line*.
  - *Automatic* when selected, automatically indents a paragraph according to the font size and the line spacing. The setting value for *First line* is ignored.

- **Spacing** specifies the amount of space to leave between paragraphs.
  - *Above paragraph* enter the amount of space that you want to leave above a paragraph.
  - *Below paragraph* enter the amount of space that you want to leave below a paragraph.
  - Don't add space between paragraphs of the same style when selected, only the spacing below a paragraph is applied when the preceding and following paragraphs are of the same paragraph style.
- Line spacing specifies the amount of space to leave between lines of text in a paragraph. The options available from the drop-down list are as follows:
  - Single applies single line spacing to a paragraph. This is the default setting.
  - 1.15 Lines sets the line spacing to 1.15 lines.
  - 1.5 Lines sets the line spacing to 1.5 lines.
  - Double sets the line spacing to two lines.
  - *Proportional* select this option and then enter a percentage value in the box, where 100% corresponds to single line spacing.
  - At Least sets the minimum line spacing to the value that you enter in the box. If you
    use different font sizes within a paragraph, the line spacing is automatically adjusted
    to the largest font size. If you prefer to have identical spacing for all lines, specify a
    value in that corresponds to the largest font size.
  - Leading sets the vertical space height that is inserted between two lines.
  - Fixed enter a fixed value to be used for line spacing.

### i Tip

Setting the line spacing to less than 100% is a good method to place a lot of text into a text box when space is limited. However, care must be taken as too small a value will make the text hard to read.

# 👔 Tip

You can change the default unit of measurement in **Tools > Options > LibreOffice Impress > General** on the Menu bar.

#### Asian Typography options

The Asian Typography options page (Figure 14) is only available when Asian and Complex Text Layout (CTL) options are enabled in Tools > Options > Language Settings > Languages on the Menu bar. The Line Change options are as follows:

- Apply list of forbidden characters to the beginning and end of lines prevents the characters in the list from starting or ending a line. The characters are relocated to either the previous line or the next line. To edit the list of restricted characters that start or end a line, go to Tools > Options > LibreOffice > Language Settings > Asian Layout on the Menu bar.
- *Allow hanging punctuation* prevents commas and periods from breaking the line. Instead, these characters are added to the end of the line, even in the page margin.
- Apply spacing between Asian and non-Asian text inserts a space between Asian and non-Asian characters.

|                          | Pa                                                       | aragraph         |                                     |        |
|--------------------------|----------------------------------------------------------|------------------|-------------------------------------|--------|
| Indents & Spacing        | Asian Typography                                         | Tabs             | Alignment                           |        |
| ine Change               |                                                          |                  |                                     |        |
| Apply list of forbio     | dden characters to the be                                | ginning an       | d end of lines                      |        |
| Allow hanging pun        | ctuation                                                 |                  |                                     |        |
| Apply spacing bet        | ween Asian and non-Asiar                                 | text             |                                     |        |
| aure 14 <sup>.</sup> Par | agraph dialog                                            | - ∆sia           | n Tynogranhy                        | ' page |
| gure 14. i ur            |                                                          |                  | n typograpny                        | page   |
| -                        | Pa                                                       | aragraph         |                                     | page   |
| Indents & Spacing        |                                                          | aragraph<br>Tabs | Alignment                           | pugo   |
| Indents & Spacing        | Pa<br>Asian Typography<br>Type                           | aragraph<br>Tabs | Alignment<br>Fill Character         | New    |
| Indents & Spacing        | Pa<br>Asian Typography<br>Type<br>O Left/Top             | Tabs             | Alignment<br>Fill Character<br>None |        |
| Indents & Spacing        | Pa<br>Asian Typography<br>Type                           | Tabs             | Alignment<br>Fill Character         |        |
| Indents & Spacing        | Pa<br>Asian Typography<br>Type<br>O Left/Top             | Tabs             | Alignment<br>Fill Character<br>None | New    |
| Indents & Spacing        | Asian Typography<br>Type<br>① Left/Top<br>① Right/Bottom | Tabs<br>L        | Alignment<br>Fill Character<br>None | New    |

Figure 15: Paragraph dialog - Tabs page

### **Note**

To create tabs and use the same settings for tabs in more than one text box, it is recommended to modify, update or create a custom drawing style and apply the style to the text. See Chapter 2, Master Slides, Styles and Templates for more information.

#### Tab options

Use the **Tabs** options page (Figure 15) to determine the tab stops in an AutoLayout text box or text box as follow:

- **Position** enter a measurement in the text box to set the position of a tab in a text box. Any tabs already created are listed in the preview box below the measurement setting.
- **Type** determines the type of tab used.
  - Left aligns the left edge of the text to the tab stop and extends the text to the right. If Asian language support is enabled in LibreOffice Preferences, this tab stop is called Left/Top.
  - Right aligns the right edge of the text to the tab stop and extends the text to the left of the tab stop. If Asian language support is enabled in LibreOffice Preferences, this tab stop is called *Right/Bottom*.
  - Center aligns the center of the text to the tab stop.
  - Decimal aligns the decimal point of a number to the center of the tab stop. The numbers to the left of the decimal point are aligned to the left of the tab. The numbers to the right of the decimal point are aligned to the right of the tab.
  - Character enter a character to use as a decimal separator when using decimal tabs.
- **Fill character** specifies the type of character inserted between the tab insertion point and the tab stop.
  - None no fill characters are inserted between the tab insertion point and the tab stop. It also removes any existing fill characters between the tab insertion point and the tab stop.
  - Dots..... inserts dots between the tab insertion point and the tab stop.
  - Dashes----- inserts dashes between the tab insertion point and the tab stop.
  - *Line\_\_\_\_\_* draws a line between the tab insertion point and the tab stop.

- *Character* – specify a character for insertion between the tab insertion point and the tab stop.

#### **Creating tabs**

- 1) Select the text box so that the selection handles on the text box border are displayed.
- Right click on the selected text box and select Paragraph from the context menu or go to Format > Paragraph on the main menu bar to open the Paragraph dialog.
- 3) Click on **Tabs** to open the **Tabs** page in the Paragraph dialog (Figure 15 on page 19).
- 4) Enter the position measurement for the tab stop in the **Position** text box.
- 5) Select the type of tab from the options in **Type**.

### Note

If you set the type to *Decimal*, the default character used is the character used for decimal points in your computer setup. If required, specify the character to be used as the decimal point In *Character* box.

- 6) Select the type of **Fill Character**. The fill character will be inserted between the tab insertion point and the tab stop.
- 7) Click on **New** to create the new tab stop in the text box. The new tab stop appears in the **Position** preview box.
- 8) Click **OK** to save your changes and close the dialog.
- 9) To use the new tab stop in more than one text paragraph in a text box or in another text box:
  - Modify or update the presentation or drawing style used for the text.
  - Create a custom drawing style and apply it to the text.

#### Editing tabs

- 1) Select the text box so that the selection handles on the text box border are displayed.
- Right click on the selected text box and select Paragraph from the context menu or go to Format > Paragraph on the main menu bar to open the Paragraph dialog.
- 3) Click on **Tabs** to open the **Tabs** page in the Paragraph dialog.
- 4) Select the tab you want to edit in the **Position** preview box.
- 5) Select the **Type** and **Fill Character** you want to use for the selected tab stop.
- 6) Click **OK** to save your changes and close the dialog.
- 7) If necessary, update the style used for the text.

### Note

To change the tab position, you have to delete the selected tab first, then create a new tab with the changes you require.

#### **Deleting tabs**

- 1) Select the text box so that the selection handles on the text box border are displayed.
- Right click on the selected text box and select Paragraph from the context menu or go to Format > Paragraph on the main menu bar to open the Paragraph dialog.
- 3) Click on **Tabs** to open the **Tabs** page in the **Paragraph** dialog (Figure 15).

- 4) Select the tab you want to delete in the **Position** preview box.
- 5) Click on **Delete** to delete the selected tab.

Alternatively, click **Delete All** to delete all of the tab stops that are set for the selected text box.

6) Click **OK** to save your changes and close the dialog.

#### Deleting tabs

- 1) Select the text box so that the selection handles on the text box border are displayed.
- Right click on the selected text box and select Paragraph from the context menu or go to Format > Paragraph on the main menu bar to open the Paragraph dialog.
- 3) Click on **Tabs** to open the **Tabs** page in the Paragraph dialog.
- 4) Select the tab you want to delete in the **Position** preview box.
- 5) Click on **Delete** to delete the selected tab, or click **Delete All** to delete all of the tab stops that are set for the selected text box.
- 6) Click **OK** to save your changes and close the dialog.

#### Alignment options

Use the **Alignment** options page (Figure 16) to determine the text alignment in text boxes as follows.

- Options
  - *Left* aligns text to the left margin of the text box. If Asian language support is enabled, this option is named *Left/Top*.
  - *Right* aligns text to the right margin of the text box. If Asian language support is enabled, this option is named *Right/Bottom*.
  - Center aligns the text to the center of in the text box.
  - Justified aligns the text to the left and to the right margins of the text box.
- Text-to-text
  - Alignment provides alignment options for oversized or undersized characters in the text relative to the rest of the text.

|                               |         | 1                | Paragrapl | ı         |          | 2 |
|-------------------------------|---------|------------------|-----------|-----------|----------|---|
| Indents & Spac                | ing     | Asian Typography | Tabs      | Alignment |          |   |
| Options                       |         |                  |           |           |          |   |
| 🔵 Left/Top                    |         |                  |           |           |          |   |
| Right/Botto                   | m       |                  |           |           |          | _ |
| Center                        |         |                  |           |           |          |   |
| <ul> <li>Justified</li> </ul> |         |                  |           |           |          |   |
| Last line: S                  | tart    |                  |           | *         |          |   |
| Expand s                      | ingle v | vord             |           |           |          |   |
| Snap to t                     | ext gri | d (if active)    |           |           |          |   |
| Text-to-text                  |         |                  |           |           |          |   |
| Alignment:                    | Auto    | matic            |           | •         |          |   |
| Properties                    |         |                  |           |           |          |   |
| Text direction:               | Left-   | o-right (LTR)    |           | •         |          |   |
|                               |         |                  |           |           |          |   |
| Help                          |         |                  |           | Reset     | Cancel C | ж |

Figure 16: Paragraph dialog - Alignment page

#### Properties

- *Text direction* specifies the text direction for text that uses **Complex Text Layout** (CTL) and is only available if complex text layout support is enabled.
- **Preview field** displays a preview of how the text will appear in the text box.

### **Sidebar Paragraph section**

An alternative method of formatting paragraphs is to use the *Paragraph* section (Figure ) in the Properties deck on the Sidebar. The formatting options available in the *Paragraph* section are limited, but are similar in use to the formatting options available in the various pages of the Paragraph dialog.

- 1) Select a text box so that the selection handles on the text box border are displayed.
- 2) On the Sidebar, click on **Properties** to open the Properties deck.
- 3) Click on **Paragraph** to open the *Paragraph* section.
- 4) Format the text using the various tools available in the *Paragraph* section. See "Paragraph dialog" on page 17 for more information on formatting options.
- 5) If necessary, click on **More Options** on the right of the title bar to open the Paragraph dialog to format text.

The text formatting options available in the *Paragraph* section in the Properties deck on the Sidebar are as follows:

- Align Left, Align Center, Alight Right, Align Justified determines how text is aligned to the text box margins. These tools are also available on the Text Formatting toolbar (Figure 3 on page 5).
- Left-To-Right, Right-To-Left only available when Asian and Complex Text Layout (CTL) options have been selected in Tools > Options > Language Settings > Languages. These tools are also available on the Text Formatting toolbar.
- Align Top, Center Vertically, Align Bottom aligns text to the top, center or bottom of a text box. This is similar to vertical alignment of data within a table cell. These tools are also available on the Text Formatting toolbar.

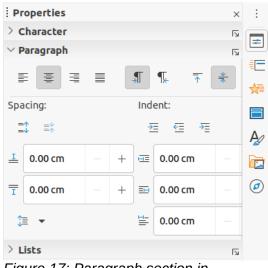

Figure 17: Paragraph section in Properties deck on Sidebar

- Increase Paragraph Spacing, Decrease Paragraph Spacing increases or decreases the spacing above and below the selected text. These tools are also available on the Text Formatting toolbar.
- Above Paragraph Spacing, Below Paragraph Spacing increases or decreases the spacing either above or below selected text. Enter the amount of spacing you require in the text box.
- Set Line Spacing adjust the spacing between the lines of selected text. Click on the small triangle to the right of the icon and select the type of line spacing you require from the drop-down list. This tool is also available on the Text Formatting toolbar.
- Increase Indent, Decrease Indent each click increases or decreases the indent level of selected text by the default value for Impress. To specify your own indent measurement, enter a value in the *Before text*, *After text* or *First line* boxes.
- **Hanging Indent** sets a different indent for the first line of text to the indent set for a whole paragraph of text as follows:
  - Enter a negative value in the *First line* box to reduce the indent of the first line of text.
  - Enter a positive value in the First line box to increase the indent of the first line of text.
  - First click sets a negative hanging indent and a second click sets a positive hanging indent.
  - This tool is only active when a *Before text* indent has been set for the paragraph of text.
  - To remove a hanging indent, set the value in the *First line* box to zero.

### Character formatting

Direct or manual character formatting can be applied directly to individual characters and words. Direct character formatting will override any formatting that has been applied using direct text formatting and presentation or drawing styles.

- 1) Select the characters you want to format, see "Selecting text" on page 15 for more information.
- 2) Format characters using one of the following methods. Formatting applied to character(s) is immediate.
  - Various formatting tools on the Text Formatting toolbar (Figure 3 on page 5).
  - Go to Format on the Menu bar. Selecting a formatting option will either open a context menu or dialog where you can select further formatting options to apply to your text.
  - Use the options available in the Character dialog.
  - Use the options available in the *Character* section on the Sidebar.
- 3) Click outside the text box to deselect the text.

### **Character dialog**

The Character dialog (Figure 18) is used to format individual characters.

- 1) Open the Character dialog using one of the following methods:
  - Right click on the selected text box and select Character from the context menu, then select the characters you want to format.

|                                                |           |                |         | Character    |      |                      | 8        |  |  |
|------------------------------------------------|-----------|----------------|---------|--------------|------|----------------------|----------|--|--|
| Fonts Font Effect                              | ts P      | osition H      | Highlig | hting        |      |                      |          |  |  |
| Western Text Font                              |           |                |         |              |      |                      |          |  |  |
| Family:                                        |           | Style:         |         | Size:        |      | Language:            |          |  |  |
| Liberation Sans                                | -         | Regular        | •       | 32 pt        | •    | English (UK)         | •        |  |  |
| The same font will be                          | used on l | ooth your prin | nter ar | id your scre | een. |                      | Features |  |  |
| Asian Text Font                                |           | <b>e</b> ( )   |         |              |      |                      |          |  |  |
| Family:                                        |           | Style:         |         | Size:        |      | Language:            |          |  |  |
| Noto Sans CJK SC                               | •         | Regular        | •       | 32 pt        | •    | Chinese (simplified) | •        |  |  |
| The same font will be a<br>CTL Font<br>Family: |           | Style:         |         | Size:        |      | Language:            | Features |  |  |
| Lohit Devanagari                               | -         | Regular        | •       | 32 pt        | -    | Hindi                | •        |  |  |
| The same font will be u                        | used on I | ooth your prin | nter ar | id your scre | een. |                      | Features |  |  |
| Lorem ipsum 人之初 性本善 देवनागरी                   |           |                |         |              |      |                      |          |  |  |
| Help                                           |           |                |         |              |      | Reset Can            | cel ОК   |  |  |

Figure 18: Character dialog - Fonts page

- Select the characters you want to format, then go to Format > Character on the Menu bar.
- 2) Use the various options available on the tabbed pages of the Character dialog to format the selected characters.
- 3) Click **OK** to save your changes and close the dialog.
- 4) Click outside the text box to deselect the text.

#### **Fonts**

Use the **Font** page (Figure 18) in the Character dialog to select the font family, typeface (*Italic*, **Bold**, and so on), size, and language. A sample of the font is displayed in the preview box in the lower part of the dialog.

If support for Asian language and Complex Text Layout (CTL) has been enabled in Tools > Options > Language Settings > Languages, then formatting options are also available for Asian and CTL fonts in the Character dialog.

# Note

The number of typefaces available will change depending on the font family that is selected.

# i) Tip

When creating a presentation in multiple languages, you can use the language setting to create styles that only differ in the language in formatting attributes. This allows you to easily check spelling of all of the presentation contents without affecting appearance.

|                 | Character 🛛                   |
|-----------------|-------------------------------|
| Fonts Font      | Effects Position Highlighting |
| Font Color      |                               |
| Font color:     | Automatic 🗸                   |
| Transparency:   | 0% – +                        |
| Text Decoration |                               |
| Overlining:     | (Without)                     |
| Strikethrough:  | (Without) -                   |
| Underlining:    | (Without)                     |
|                 | Individual words              |
| Effects         |                               |
| Case:           | (Without) •                   |
| Relief:         | (Without)                     |
| Emphasis mark:  | (Without)                     |
| Position:       | Above text 👻                  |
| Loren           | n ipsum 人之初 性本善 देवनागरी      |
| Неір            | Reset Cancel OK               |

Figure 19: Character dialog - Font Effects page

#### Font Effects

The options on the **Font Effects** page (Figure 19) in the Character dialog to apply font color, text decoration and effects to the selected text or characters. A sample of the font effect is displayed in the preview box in the lower part of the dialog.

- Font Color
  - Font color sets the color for the selected text. Select a color from one of the available palettes. If Automatic is selected, the text color is set to black for light backgrounds and to white for dark backgrounds.
  - *Transparency* sets the transparency of the selected text. Enter a value in the text box. 100% entirely transparent, 0% no transparency.
- Text Decoration
  - Overlining select the overlining style from the drop down list and the overlining color from one of the available palettes. If *Automatic* is selected, the text color is set to black for light backgrounds and to white for dark backgrounds.
  - Strikethrough select a strikethrough style for the selected text.
  - Underlining select the underlining style from the drop down list and the underlining color from one of the available palettes. If *Automatic* is selected, the text color is set to black for light backgrounds and to white for dark backgrounds.
  - *Individual words* when selected, any overlining or underlining is applied to words only and spaces are ignored.
- Effects
  - Case select a capitalization effect from the drop down list.
  - Relief select a relief effect for the selected text. Embossed relief makes the characters appear as if they are raised above the page. Engraved relief makes the characters appear as if they are pressed into the page.
  - Emphasis mark select a character to display over or below the entire length of the selected text.

|                   |                    |         | Charac     | ter |                |  |
|-------------------|--------------------|---------|------------|-----|----------------|--|
| Fonts Font E      | ffects Position    | Highlig | hting      |     |                |  |
| Position          |                    |         |            |     |                |  |
| O Normal          | Raise/lower by     | 1%      |            |     | ✓ Automatic    |  |
| Superscript       | Raisertower by     | 170     |            |     | Adomatic       |  |
| ⊖ Subscript       | Relative font size | 100%    |            |     |                |  |
| Scaling           |                    |         |            |     |                |  |
| Scale width       | 100% -             | + F     | it to line |     |                |  |
| Spacing           |                    |         |            |     |                |  |
| Character spacing |                    | 0.0 pt  | -          | +   | 🗹 Pair kerning |  |

Figure 20: Character dialog - Position page

 Position – specifies where to display the emphasis marks. Either above the text or below the text.

#### Position

The options on the **Position** page (Figure 20) allows you to set the position, scaling and spacing of selected text.

- **Position** sets the subscript or superscript options for a character.
  - Normal removes superscript or subscript formatting.
  - Superscript reduces the font size of the selected text and raises the text above the baseline.
  - Subscript reduces the font size of the selected text and lowers the text below the baseline.
  - Raise/lower by enter the amount to raise or to lower the selected text in relation to the baseline. 100% is equal to the height of the font.
  - Relative font size enter the amount to reduce the font size of the selected text.
  - Automatic sets the amount by which the selected text is automatically raised or lowered in relation to the baseline.
- Scaling
  - *Scale width* enter a percentage of the font width to horizontally stretch or compress the selected text.
- **Spacing** specifies the spacing between individual characters.
  - *Character spacing* specifies the spacing between the characters of the selected text. Enter the amount to expand or condense the text in the text box. To increase spacing, set a positive value; to reduce spacing, set a negative value.
  - Pair kerning automatically adjusts the character spacing for specific letter combinations. Kerning is only available for certain font types and requires printer support for this option.

#### Highlighting

The options on the **Highlighting** page (Figure 21) allows you to highlight text so that the characters are different color to the rest of the text in the text box.

- **Colors** select a highlight color from one of the available palettes.
- Active shows the present color of the text and the Red, Green and Blue (RGB) settings for the present color.

|          |              |          |        | Charact | er    |    |     |        |       |   |
|----------|--------------|----------|--------|---------|-------|----|-----|--------|-------|---|
| Fonts    | Font Effects | Position | Highli | ghting  |       |    |     |        |       |   |
|          |              |          | Nor    | ne      | Color |    |     |        |       |   |
| Colors   |              |          | Active |         |       | L. | lew |        |       |   |
| Palette: | standard     | •        |        |         |       |    |     |        |       |   |
|          |              |          |        |         |       |    |     |        |       |   |
|          |              |          | R      | 114     |       |    | R   | 114    | -     | + |
|          |              |          | G      | 159     |       |    | G   | 159    | -     | + |
|          |              |          | В      | 207     |       |    | В   | 207    | -     | + |
|          |              |          | Hex    | 729fcf  |       |    | Hex | 729fcf |       |   |
| Recent C | olors        |          |        |         |       |    |     |        | (iii) |   |
|          |              |          |        |         |       |    |     | Pick   | C C   |   |
| Custom   |              |          |        |         |       |    |     |        |       |   |
| Ad       | d Dele       | te       |        |         |       |    |     |        |       |   |

Figure 21: Character dialog - Highlighting page

• New – shows the highlight color of the text that has been selected in **Colors** and the Red, Green and Blue (RGB) settings for the new color. The color can also be selected by changing the values in the RGB boxes or using the Pick a Color dialog when you click on **Pick**.

### Sidebar Character section

An alternative method of formatting text is to use the *Character* section (Figure 22) in the Properties deck on the Sidebar. The formatting options available in the *Character* section are limited, but are similar in use to the formatting options available in the various pages of the Character dialog.

- 1) Select a text box so that the selection handles on the text box border are displayed.
- 2) On the Sidebar, click on **Properties** to open the Properties deck.
- 3) Click on **Character** to open the *Character* section.
- 4) Format the text using the various tools available in the *Character* section. See "Character dialog" on page 23 for more information on formatting options.
- 5) If necessary, click on **More Options** on the right of the title bar to open the Character dialog to format text.

The text formatting options available in the *Character* section in the Properties deck on the Sidebar are as follows:

- Font Name and Font Size select the font family and size that you want to use from the drop-down lists. These tools are also available on the Text Formatting toolbar.
- **Bold** and **Italic** applies a bold or italic typeface to the selected text. These tools are also available on the Text Formatting toolbar.
- Underline underlines the selected text. Click on the small triangle ▼ to the right and select the type of underlining you want to use from the drop-down list. Click More Options at the bottom of this drop-down list to open the Character dialog.
- **Strikethrough** draws a line through the selected text. This tool is also available on the Text Formatting toolbar.
- **Shadow** adds a shadow to the selected text. This tool is also available on the Text Formatting toolbar.

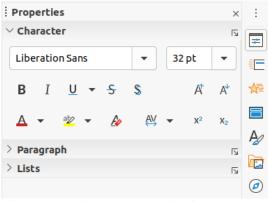

Figure 22: Character section in Properties deck on Sidebar

- Increase Font Size and Decrease Font Size each click increases or reduces the size of the selected characters by the same amount. Actual size depends on your computer setup. These tools are also available on the Text Formatting toolbar.
- Font Color and Highlight Color click on the small triangle ▼ to the right of these icons and select a color from the available palettes. These tools are also available on the Text Formatting toolbar.
- **Clear Direct Formatting** removes any direct formatting and formatting by character styles from the selected text. Direct formatting is formatting that you applied without using styles: for example, setting bold typeface by clicking on **Bold**. This tool is also available on the Text Formatting toolbar.
- Set Character Spacing click on the small triangle ▼ to the right of this tool and select the type of spacing between characters required. Spacing between characters is also know as kerning. You can also set a custom value for character spacing.
- **Superscript** reduces the font size of the selected text and raises the text above the baseline. This tool is also available on the Text Formatting toolbar.
- **Subscript** reduces the font size of the selected text and lowers the text below the baseline. This tool is also available on the Text Formatting toolbar.

# **Creating lists**

The procedure to create a bulleted or numbered list varies depending on the type of text box used. The tools to manage and format a list are the same.

### AutoLayout text boxes

In AutoLayout text boxes and by default, the outline styles available are bulleted lists. An example of these outline styles is shown in Figure 23. These outline styles are presentation styles and cannot be deleted, but can be modified or updated to your requirements. See Chapter 2, Master Slides, Styles and Templates for more information on styles.

By default, the list created in an AutoLayout text box is a bulleted list. To customize the list appearance or to change from bulleted to numbered or numbered to bulleted, see "Formatting lists" on page 31 for more information.

1) Create a new presentation and go to **View > Normal** on the Menu bar to make sure you are in normal view.

# Click to edit the title text format

- · Click to edit the outline text format
  - Second Outline Level
    - Third Outline Level
      - Fourth Outline Level
        - Fifth Outline Level
          - Sixth Outline Level

Seventh Outline Level

Figure 23: Example of outline bullet styles

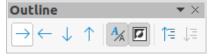

Figure 24: Outline toolbar

- 2) Select a layout for the slide using one of the following methods:
  - Right click in a blank area on the slide and select a layout type from the context menu that opens.
  - Go to Slide > Layout on the main menu bar and select a layout from the drop-down list.
  - Select a layout from the layouts displayed in the *Layouts* section in the Properties deck on the Sidebar.
- 3) Click on the text *Click to add Text* and start typing your first list item.
- 4) Click on Enter when you have finished typing the first list point creating a new list point.
- 5) Use the keyboard combination *Shift+Enter* to start a new line without creating a new list point. This new line will have the same indentation as the text in the list point.
- 6) To demote the outline level of a list point, use one of the following methods:
  - Click on the *Tab* key.
  - Use the keyboard shortcut *Shift+Alt+Right Arrow*.
  - Click on **Demote** on the **Outline** toolbar (Figure 24).
  - Click on **Demote** on the *Lists* section in the Properties deck on the Sidebar.
  - Go to **Format > Lists** on the Menu bar and select **Demote** from the context menu.
- 7) To promote the outline level of a list point, use one of the following methods:
  - Use the keyboard shortcut Shift+Tab.
  - Use the keyboard shortcut *Shift+Alt+Left Arrow*.
  - Click on **Promote** on the Outline toolbar.
  - Click on **Promote** on the *Lists* section in the Properties deck on the Sidebar.
  - Go to Format > Lists on the Menu bar and select Promote from the context menu.
- 8) To move a list point lower in the list order without changing the outline level, use one of the following methods:
  - Click on **Move Down** on the Outline toolbar.
  - Click on Move Down on the Lists section in the Properties deck on the Sidebar.

- Go to Format > Lists on the Menu bar and select Move Down from the context menu.
- Use the keyboard shortcut Shift+Alt+Down Arrow.
- 9) To move a list point higher in the list order without changing the outline level, use one of the following methods:
  - Click on **Move Up** on the Outline toolbar.
  - Click on Move Up on the Lists section in the Properties deck on the Sidebar.
  - Go to Format > Lists on the Menu bar and select Move Up from the context menu.
  - Use the keyboard shortcut *Shift+Alt+Up Arrow*.
- 10) To change the type and appearance of your list, see "Formatting lists" on page 31 for information.

### Note

Do not try to change the outline style of a list point by selecting the list point and then selecting another outline style as you would in Writer. In Impress it is not possible to change presentation styles used for outline levels in this way.

### Note

In AutoLayout text boxes, promoting or demoting an item in a list changes the presentation style to match the outline level. For example, second outline level corresponds to Outline 2 style, third outline level to Outline 3 style, and so on. This change of outline level may change the formatting of the list point (for example font size, bullet type, and so on).

### Text boxes

- 1) Create a text box on a slide and make sure the cursor is flashing in the text box. See "Creating text boxes" on page 7 on how to create a text box.
- 2) Create a list using one of the following methods:
  - Click on Toggle Bulleted List or Toggle Numbered List in the Text Formatting toolbar (Figure 3 on page 5)
  - Click on Toggle Bulleted List or Toggle Numbered List in the *Lists* section in the Properties deck on the Sidebar (Figure 26 on page 34).
  - Go to Format > Lists on the main menu bar and select Bullet List or Numbered List from the context menu.
- 3) Type the text and click on *Enter* to start a new list point.
- 4) Use the keyboard combination *Shift+Enter* to start a new line without creating a new list point. The new line will have the same indentation as the list point.
- 5) To increase the indent level of a list point, use one of the following methods:
  - Click on the Tab key.
  - Click on the **Demote** icon on the **Outline** toolbar (Figure 24 on page 29).
  - Click on the Demote icon on the Lists section in the Properties deck on the Sidebar
  - Go to Format > Lists on the main menu bar and select Demote from the context menu.
- 6) To decrease the indent level of a list point, use one of the following methods:
  - Use the keyboard shortcut Shift+Tab.

- Click on the **Promote** icon on the **Outline** toolbar.
- Click on the **Promote** icon on the *Lists* section in the **Properties** deck on the Sidebar.
- Go to Format > Lists on the main menu bar and select Promote from the context menu.
- 7) To move a list point lower in the list order without changing the indent level, use one of the following methods:
  - Click on the **Move Down** icon on the **Outline** toolbar.
  - Click on the Move Down icon on the *Lists* section in the Properties deck on the Sidebar.
  - Go to Format > Lists on the main menu bar and select Move Down from the context menu.
  - Use the keyboard shortcut Shift+Ctrl+Down Arrow.
- 8) To move a list point higher in the list order without changing the indent level, use one of the following methods:
  - Click on the **Move Up** icon on the **Outline** toolbar.
  - Click on the Move Up icon on the Lists section in the Properties deck on the Sidebar.
  - Go to Format > Lists on the main menu bar and select Move Up from the context menu.
  - Use the keyboard shortcut *Shift+Ctrl+Up Arrow*.
- 9) To change the type and appearance of your list, see "Formatting lists" on page 31 for information.

### Formatting lists

You can format the appearance of a list as follows:

- Change the list type, properties, size, position, and scope for the entire list or for a single list point using the Bullets and Numbering dialog (Figure 25).
- Change the list type, promote or demote a list point, or move a list point up or down in the list order using the *Lists* section in the Properties deck on the Sidebar (Figure 26 on page 34).
- Promote or demote a list point, or move a list point up or down in the list order using the Outline toolbar (Figure 24 on page 29).
- Change the list type using the tools on the **Text Formatting** toolbar (Figure 3 on page 5).
- Format the text used in the list. See "Formatting text" on page 15 for more information.

The Bullets and Numbering dialog (Figure 25) gives you greater control of how your list will look on your slide.

- Level select the level(s) that you want to define the formatting options for. The selected level(s) is highlighted in the preview.
- Properties
  - *Type* select the numbering style for the list indicator from the drop down list. When *Graphic* is selected as *Type*, select an image from a file or the Gallery.
  - Color select a color for the list indicator from the palettes available.
  - *Start at* enter a new starting number for the current level. Default figure is 1.

|      |                                           | Bullet       | s and | Numb | ering |  |
|------|-------------------------------------------|--------------|-------|------|-------|--|
| evel | Properties                                |              |       |      |       |  |
|      | Type:                                     | Graphics 🗸   |       |      | •     |  |
|      |                                           | Select im    | age   |      | •     |  |
|      | Size                                      |              |       |      |       |  |
|      | Width:                                    | 0.40 cm      | -     | +    |       |  |
|      | Height:                                   | 0.40 cm      | -     | +    |       |  |
| 10   | Keep ratio                                | C Keep ratio |       |      |       |  |
|      | Indent:                                   | 0.00 cm      | -     | +    |       |  |
|      | Width:                                    | 0.74 cm      | -     | +    |       |  |
|      |                                           | Relative     |       |      |       |  |
|      | Alignment:                                |              |       |      |       |  |
|      | Scope                                     |              |       |      |       |  |
|      | <ul><li>Slide</li><li>Selection</li></ul> | Apply to     | Maste | er   |       |  |
| Help |                                           |              |       |      | Reset |  |

Figure 25: Bullets and Numbering dialog

- Separator
  - *Before* enter a character or text to display in front of the number in the list. For example, to create a list that uses the style "[•", enter "[" in this box.
  - *After* enter a character or text to display behind the number in the list. For example, to create a list that uses the style "1.)", enter ".)" in this box.
- Size
  - *Rel. Size* enter a percentage amount to resize the list indicator in relation to the font height of the current list.
  - *Width* only available when *Graphic* is selected as *Type*. Enter a width for the graphic.
  - *Height* only available when *Graphic* is selected as *Type*. Enter a height for the graphic.
  - *Keep ratio* only available when *Graphic* is selected as *Type*. Maintains the size proportions of the graphic.
- Position
  - Indent set the indent measurement for the list point(s).
  - *Width* set the indent measurement of the text from the list indicator. For example, this makes sure there is enough room for the list indicator when large numbers used.
  - *Relative* select this option to measure the indent value relative to the previous level and not from the margin.
  - Alignment sets the paragraph alignment for the list indicator.
- Scope
  - *Slide* applies the changes to the slide.
  - Selection applies the changes only to the selected text.
  - Apply to Master applies the changes to the master slide being used.

#### Bullets and Numbering dialog

The Bullets and Numbering dialog (Figure 25) can be opened using one of the following methods after selecting text or a text box:

- Go to Format > Bullets and Numbering on the Menu bar.
- Right click on the selected text and select **Bullets and Numbering** from the context menu.
- Click on **More Options** on the right side of *Lists* section in the Properties deck on the Sidebar.
- Click on **More Bullets** or **More Numbering** after clicking on the down pointing arrow ▼ on the right of **Toggle Bulleted List** or **Toggle Numbered List** on the *Lists* section in the Properties deck on the Sidebar.
- Click on **More Bullets** or **More Numbering** after clicking on the down pointing arrow ▼ on the right of **Toggle Bulleted List** or **Toggle Numbered List** on the Text Formatting toolbar (Figure 3 on page 5).

#### Sidebar Lists section

The *Lists* section (Figure 26) is opened by clicking on **Properties** on the Sidebar and then selecting *Lists*. Text or a text box must be selected for the *Lists* options to become available.

- Toggle Bulleted List this tool is also available on the Text Formatting toolbar (Figure 3 on page 5) and is accessed using one of the following methods:
  - After selecting text, click on this icon to create a bulleted list. Click again to revert back to normal text.
  - Click on the down pointing arrow ▼ on the right to open a selection of bulleted list types (Figure 27).
- Click on More Bullets (Figure 27) to open the Bullets and Numbering dialog.
- **Toggle Numbered List** this tool is also available on the Text Formatting toolbar and is accessed using one of the following methods:
  - After selecting text, click on this icon to create a numbered list. Click again to revert back to normal text.
  - Click on the down pointing arrow ▼ on the right to open a selection of numbered list types (Figure 28).
  - Click on **More Numbering** (Figure 28) to open the Bullets and Numbering dialog.
- **Demote** this tool is also available on the Outline toolbar (Figure 24 on page 29). Click on this tool to increase the indent level of a list point.
- **Promote** this tool is also available on the Outline toolbar. Click on this tool to decrease the indent level of a list point.
- **Move Down** this tool is also available on the Outline toolbar. Click on this tool move a list point lower in the list order without changing the indent level.

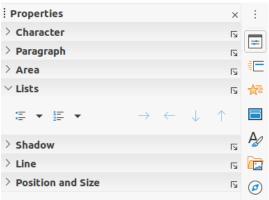

Figure 26: Lists section in Properties deck on Sidebar

| $\sim$ Lists |        |                          | ٦.                    |    |
|--------------|--------|--------------------------|-----------------------|----|
|              |        | $\rightarrow \leftarrow$ | $\downarrow \uparrow$ | ☆2 |
| •==          | •      | •                        | •                     |    |
| ·            | •      | •                        |                       | =  |
| •            | •      | •                        | •                     | =  |
| <b>*</b>     | ×      | ×                        | -                     | =  |
| 7<br>->      |        | x                        | ·                     | =  |
|              | ·      | ·                        | ·                     | _  |
|              | 🚡 More | Bullets                  |                       |    |

Figure 27: More bullet types

| <ul> <li>↓ 1==<br/>2==</li> <li>↓</li> </ul> |    | $\rightarrow \leftarrow \downarrow$ | $\uparrow$ |
|----------------------------------------------|----|-------------------------------------|------------|
| 1)                                           | 1  | (1)                                 | I          |
| 2)                                           | 2  | (2)                                 | II         |
| 3)                                           | 3  | (3)                                 | III        |
| A)                                           | a) | (a)                                 | _ i        |
| B)                                           | b) | (b)                                 | _ II       |
| C)                                           | c) | (c)                                 |            |

Figure 28: More numbering types

- **Move Up** this tool is also available on the Outline toolbar. Click on this tool move a list point higher in the list order without changing the indent level.
- **More Options** click on this icon in the *Lists* section title bar to open the Bullets and Numbering dialog for access to a more detailed selection of options for formatting lists.

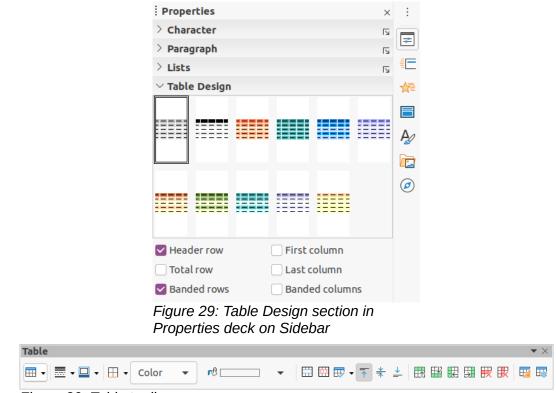

Figure 30: Table toolbar

### **Using tables**

Tables are a powerful mechanism to convey structured information quickly when used in a presentation. You can create tables directly in your presentation eliminating the need to embed a Calc spreadsheet or a Writer text table. However, in some circumstances, it makes sense to embed a table into a presentation, especially when you require greater functionality in the table. The tables provided by Impress do have a limited functionality.

Several predefined table designs are available in the *Table Design* section in the Properties deck on the Sidebar (Figure 29). The Sidebar *Table Design* section is only available when a table is selected.

When working with tables in Impress, the Table toolbar (Figure 30) automatically opens providing tools for creating and formatting your table.

#### **Inserting tables**

When inserting a table into a slide, it is useful to know the number of rows and columns required as well as an approximate idea of the table will look. The table can then be formatted after creation should it be necessary.

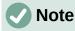

When a table is inserted into a slide, the table is created inside a text box. This text box is the same size as the rows and columns of the table.

#### Insert Table dialog

1) Select the slide which will contain the table and, if necessary, modify the slide layout to create space for the table.

| Insert T           |     | × |   |
|--------------------|-----|---|---|
| Number of columns: | 5   | - | + |
| Number of rows:    | 2   | - | + |
| Help Can           | cel | 0 | к |

Figure 31: Insert Table dialog

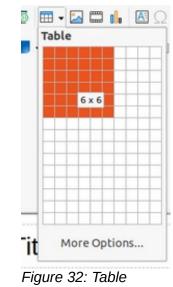

graphic

- 2) Go to **Insert > Table** on the Menu bar to open the Insert Table dialog (Figure 31).
- 3) Specify the **Number of columns** and **Number of rows** in the text boxes.
- 4) Click **OK** to insert the table in the slide and close the dialog.

#### Table graphic

- 1) Select the slide which will contain the table and, if necessary, modify the slide layout to create space for the table.
- 2) Click on **Table** on the Standard toolbar or the Table toolbar (Figure 30) to open the Table graphic (Figure 32).
- 3) Drag the cursor across and down in the table graphic to create the required number of rows and columns.
  - 4) Release the mouse button to insert the table in the slide and close the Table graphic.
  - 5) If necessary, click on **More Options** in the Table graphic to open the Insert Table dialog and create the rows and columns required.

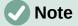

When inserting tables into a slide, the table is created with the default style and settings already applied. Currently these defaults are hard coded in LibreOffice. The table can then be formatted to your requirements.

### **Formatting tables**

#### Sidebar Table Design section

To open and use the *Table Design* section in the Properties deck on the Sidebar (Figure 29 on page 35):

- 1) Insert a table into a slide) or select a table in a slide.
- 2) Click on *Table Design* in the Properties deck on the Sidebar to open the section and display the available designs, or click on **Table Design** on the Table toolbar (Figure 30 on page 35).
- 3) Select a design for your table and the types of rows and columns from the available options.

The following options for rows and columns are available in the *Table Design* section:

- **Header row** selected by default. The first row is normally a header row and is displayed with a different background from the rest of the table.
- **Total row** If selected, it changes the background of the last row to make it stand out from the other rows.
- **Banded rows** selected by default and alternate rows have different backgrounds making it easier to read data entered into the rows. An example of banded rows is shown in Figure 33.
- **First column** when selected, highlights the first column of the table using a darker background.
- Last column when selected, highlights the last column of the table using a darker background.
- **Banded columns** when selected, alternate columns are highlighted with dark and light colors. An example of banded columns is shown in Figure 33.

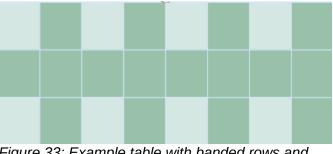

Figure 33: Example table with banded rows and columns

#### Table toolbar

When a table is selected, the Table toolbar is displayed. If the Table toolbar is not displayed when a table is selected, go to **View > Toolbars > Table** on the Menu bar. The Table toolbar contains the majority of the tools required to format a table.

- **Table** inserts a new table in the selected slide.
- **Border Style** opens a drop down selection of available border styles. Select cells in a table, then apply a border style. If the required border style is not available, use the **Borders** page in the Table Properties dialog (Figure 40 on page 41).

- **Border Color** select a color from the available palettes for the borders that are used for selected cells. If the required border color is not available, use the **Borders** page in the Table Properties dialog.
- **Borders** opens a drop-down menu where you can select a predefined border configuration for selected cells. If the required border pattern is not available, use the **Borders** page in the Table Properties dialog.
- Area Style/Filling opens a drop-down menu where you can select how selected cells are filled: *None*, *Color*, *Gradient*, *Hatching*, *Bitmap* or *Pattern*. Depending on Area Style selection, the drop-down menu lists the available fillings for the Area Style selected. Refer to Chapter 6, Formatting Graphic Objects for more information.
- Merge Cells merges the selected cells into one cell. The contents of merged cells are also merged. Alternatively, right-click on selected cells and select Merge Cells from the context menu, or go to Format > Table > Merge Cells on the Menu bar.
- **Split Cells** splits a selected cell into multiple cells either horizontally or vertically. Make sure that the cursor is positioned on the cell you want to split, then click on **Split Cells** to open the Split Cells dialog (Figure 34).

Alternatively, right-click on the selected cell and select **Split Cells** from the context menu, or go to **Format > Table > Split Cells** on the Menu bar.

In the **Split Cells** dialog, select the number of cells required when splitting a cell and whether to split the cell horizontally or vertically. When splitting horizontally, you can select *Into equal proportions* to create cells of equal size. The contents of the split cell are kept in the original cell (left or top cell).

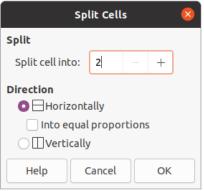

Figure 34: Split Cells dialog

- **Optimize** evenly distributes the selected rows and columns in a table either horizontally or vertically. Clicking on Optimize opens the Optimize toolbar (Figure 35) and contains the following tools:
  - *Minimal Column Width* defines the minimal column width for selected columns. Minimal column width depends on the shortest entry within a column.
  - Minimal Row Height determines the minimal row height for selected rows. Minimal row height depends on the font size of the smallest character in the row.
  - Optimal Column Width defines the optimal column width for selected columns. Optimal column width depends on the longest entry within a column.
  - Optimal Row Height determines the optimal row height for selected rows. Optimal row height depends on the font size of the largest character in the row.

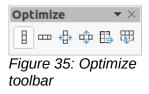

- Distribute Columns Evenly adjusts the width of the selected columns to match the width of the widest column in the selection. The total width of the table cannot exceed the width of the page.
- *Distribute Rows Equally* adjusts the height of the selected rows to match the height of the tallest row in the selection.

Alternatively, right-click in selected cells and select from the context menu the appropriate **Optimize** tool.

- Align Top, Center Vertically, Align Bottom selects vertical alignment of text in selected cells. Alternatively, right-click in selected cells and select Align from the context menu or go to Format > Align on the Menu bar and select the required alignment.
- Insert Row Above, Insert Row Below, Insert Column Before, Insert Column After select a row or column then click on one of these tool to insert a row or column.

Alternatively, go to **Format > Table > Insert Row** or **Insert Column** on the Menu bar to open the Insert Row dialog (Figure 36) or Insert Column dialog (Figure 37). Select number of rows or columns and the insertion position then click **OK** to insert.

|                                                                                                    | Insert Rows  | 8                                         |  |  |  |  |  |  |
|----------------------------------------------------------------------------------------------------|--------------|-------------------------------------------|--|--|--|--|--|--|
| Insert                                                                                                    |              |                                           |  |  |  |  |  |  |
| Number:                                                                                                    | 1 –          | +                                         |  |  |  |  |  |  |
| Position                                                                                                    |              |                                           |  |  |  |  |  |  |
| O Above s                                                                                                    | election     |                                           |  |  |  |  |  |  |
| O Below s                                                                                                    | election     |                                           |  |  |  |  |  |  |
| Help                                                                                                    | Cancel       | ОК                                        |  |  |  |  |  |  |
| Figure 36: Insert Rows dialog                                                                                                    |              |                                           |  |  |  |  |  |  |
|                                                                                                    |              | i e aleaeg                                |  |  |  |  |  |  |
| , in the second second | nsert Column | Jan San San San San San San San San San S |  |  |  |  |  |  |
| , in the second second |              | Jan San San San San San San San San San S |  |  |  |  |  |  |
| lı lı                                                                                                    |              | Jan San San San San San San San San San S |  |  |  |  |  |  |
| Insert                                                                                                    | nsert Column | is 😣                                      |  |  |  |  |  |  |
| Insert<br>Number:                                                                                                    | nsert Column | is 😣                                      |  |  |  |  |  |  |
| Insert<br>Number:<br>Position                                                                                                    | nsert Column | is 😣                                      |  |  |  |  |  |  |

Figure 37: Insert Columns dialog

• Delete Row, Delete Column – clicking on these tools deletes a single row or column that contains a selected a cell. To delete more than one row or column, highlight cells across the number of rows or columns as required, then click on Delete Row or Delete Column.

Alternatively, right-click in the selected cells and select **Delete > Delete Row** or **Delete Column** from the context menu.

To delete the whole table, select the table so that the text box border and selection handles are displayed. Click on **Delete Row** or **Delete Column** to delete the table.

• Select Table, Select Column, Select Rows – these tools select a complete table or columns or rows where cells are selected.

By default these tools are not displayed on the Table toolbar. To display these tools, rightclick in a blank area on the toolbar and select **Visible Buttons** from the context menu. Click on the tool you want displayed in the toolbar.

- **Table Design** when clicked, this tool opens the *Table Design* section in the Properties deck on the Sidebar. See "Sidebar Table Design section" on page 37 for more information.
- **Table Properties** click this tool on to open the Table Properties dialog.

#### **Table Properties dialog**

The Table Properties dialog (Figure 38) has four tabbed pages that provide formatting options for **Font**, **Font Effects**, **Borders** and **Background**. The Table Properties dialog is opened using one of the following methods:

- Right-click in a table and select **Table Properties** from the context menu.
- Go to Format > Table > Properties on the Menu bar.
- Click on Table Properties on the Table toolbar.

The formatting options available on each dialog page are as follows:

• Font (Figure 38) – select the required *Family*, *Typeface* (Italic, Bold, etc.), *Size* and *Language* for text in the table. A sample of the font selected is displayed in the preview box. See "Fonts" on page 24 for more information.

|                            |               |        |               | Table Pr    | operties |      |                      | 8        |
|----------------------------|---------------|--------|---------------|-------------|----------|------|----------------------|----------|
| Font Font Effe             | ects Bor      | ders   | Backgro       | ound        |          |      |                      |          |
| Western Text Font          |               |        |               |             |          |      |                      |          |
| Family:                    |               |        | Style:        |             | Size:    |      | Language:            |          |
| Liberation Sans            |               |        | ▼ Regula      | ar 🔻        | 18 pt    | •    | English (UK)         | •        |
| The same font will l       | be used on bo | oth yo | our printer a | nd your scr | een.     |      |                      | Features |
| Asian Text Font            |               |        |               |             |          |      |                      |          |
| Family:                    |               | -      | Style:        | Size        | :        | Lang | guage:               |          |
| Noto Sans CJK SC           |               | •      | Regular       | - 18        | pt 👻     |      | Chinese (simplified) | •        |
| <b>CTL Font</b><br>Family: |               | 4      | Style:        | Size        | :        | Lang | guage:               |          |
| Lohit Devanagari           |               | •      | Regular       | • 18        | pt 👻     |      | Hindi                | •        |
| The same font will l       | be used on bo | oth yo | our printer a | nd your scr | een.     |      |                      | Features |
|                            |               |        |               |             |          |      |                      |          |
|                            | L             | ore    | m ipsun       | n 人之        | 初性       | 本善   | देवनागर <u>ी</u>     |          |
|                            |               |        |               |             |          |      |                      |          |

Figure 38: Table Properties dialog - Font page

|                 | Table Properties 🛛 🛛 🛛 😵     |
|-----------------|------------------------------|
| Font Font Ef    | fects Borders Background     |
| Font Color      |                              |
| Font color:     | Automatic 👻                  |
| Transparency:   | 0% – +                       |
| Text Decoration |                              |
| Overlining:     | (Without)                    |
| Strikethrough:  | (Without)                    |
| Underlining:    | (Without)                    |
|                 | 🗌 Individual words           |
| Effects         |                              |
| Case:           | (Without) -                  |
| Relief:         | (Without)                    |
| Emphasis mark:  | (Without)                    |
| Position:       | Above text 👻                 |
|                 | Lorem ipsum 人之初 性本善 देवनागरी |
| НеІр            | Reset Cancel OK              |

Figure 39: Table Properties dialog - Font Effects page

|            |                   |         | Tal        | ble Proper | ties |   |
|------------|-------------------|---------|------------|------------|------|---|
| Font       | Font Effects Bord | ers     | Background |            |      |   |
| Line Arran | igement           | Padding |            |            |      |   |
| Presets:   |                   | 8       | Left:      | 0.25 cm    | _    | + |
| User-defi  | ined:             |         | Right:     | 0.25 cm    | -    | + |
|            |                   | F       | Тор:       | 0.13 cm    | -    | + |
|            |                   | _       | Bottom:    | 0.13 cm    | _    | + |
|            | ,                 |         | Synchr     | onize      |      |   |
| Line       |                   |         |            |            |      |   |
| Style:     |                   | •       |            |            |      |   |
| Color:     | White             | •       |            |            |      |   |
| Width:     | 0.05 pt – +       |         |            |            |      |   |

Figure 40: Table Properties dialog - Borders page

- Font Effects (Figure 39) select the required *Font Color*, *Text Decoration* and *Effects* for the text in the table. A sample of the font effects applied to the text is displayed in the preview box. See "Font Effects" on page 25 for more information.
- Borders (Figure 40) select advanced options that are not available when using Border Style, Border Color and Borders tools on the Table toolbar.
- Background (Figure 41) select a color from the available palettes for the background of selected cells. This dialog provides the same functions as Area Style/Filling on the Table toolbar.

|                |         |         | т         | able Prop | erties |         |       |       |
|----------------|---------|---------|-----------|-----------|--------|---------|-------|-------|
| Font Font      | Effects | Borders | Backgroun | d         |        |         |       |       |
| 1              | None    | Color   | Grad      | ent       | Bitmap | Pattern |       | Hatch |
| colors         |         |         | Active    |           |        | New     |       |       |
| Palette: stand | dard    | •       |           |           |        | - 1     |       |       |
|                |         |         | R         | 179       |        | R       | 179   | - +   |
|                |         |         | G         | 179       |        | G       | 179   | - +   |
|                |         |         | В         | 179       |        | В       | 179   | - +   |
|                |         |         | Hex       | b3b3b3    |        | Hex     | b3b3b | 3     |
| Recent Colors  |         |         |           |           |        |         | Pick  | 0     |
| Custom Palette | e       |         |           |           |        |         |       |       |
| Add            | Delet   | e       |           |           |        |         |       |       |

Figure 41: Table Properties dialog - Background page

#### **Position and size**

Tables are placed into text boxes when created and are treated just like any other graphic object in an Impress presentation. However, only the Position and Size dialog (Figure 9 on page 10) can be used for tables. See "Position and Size dialog" on page 10 for more information.

Open the Position and Size dialog using one of the following methods after selecting the table:

- Right click on the table and select **Position and Size** from the context menu.
- Go to Format > Object and Shape > Position and Size on the Menu bar.
- Use the keyboard shortcut F4.

You can also change text box position by dragging with the cursor and change text box size using the selection handles. See "Working with text boxes" on page 5 for more information.

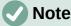

When the size of a text box containing a table is changed, the table also increases or decreases in size to keep the text filled with the table.

# Using fields

Fields allow the automatic insertion of text into a slide. Fields are commonly used when creating templates and slide masters. For more information, see Chapter 2, Slide Masters, Styles, and Templates.

### **Inserting fields**

Insert a field into a slide as follows:

- 1) Select the slide where you want to add a field.
- 2) Go to **Insert > Field** on the Menu bar and select the type of field. The field is placed on the selected slide in a text box.
- 3) If necessary, position and resize the field text box. See "Working with text boxes" on page 5 for more information.

4) If necessary, format the text used for the field information. See "Formatting text" on page 15 for more information.

#### **Field types**

The types of field available are as follows:

- Date (fixed) inserts the current date into your slide as a fixed field. The date is not automatically updated. Available date formats depends on the language setting in Tools > Options > Language Settings > Language. Right click on the date field and select the required date format from the context menu.
- **Date (variable)** inserts the current date into your slide as a variable field. The date is automatically updated each time you open the file. Available date formats depends on the language setting in **Tools > Options > Language Settings > Language**. Right click on the date field and select the required date format from the context menu.
- Time (fixed) inserts the current time into your slide as a fixed field. The time is not automatically updated. Available time formats depends on the language setting in Tools
   Options > Language Settings > Language. Right click on the time field and select the required time format from the context menu.
- **Time (variable)** inserts the current time into your slide as a variable field. The time is automatically updated each time you open the file. Available time formats depends on the language setting in **Tools > Options > Language Settings > Language**. Right click on the time field and select the required time format from the context menu.
- Author inserts the first and last names of the author of the presentation. This information is taken from values entered in the LibreOffice user data. To modify this information go to Tools > Options > LibreOffice > User Data.
- Slide Number inserts the slide number into the current slide. Alternatively, go to Format > Slide Number on the Menu bar. If you want to add a slide number to every slide, go to View > Master Slide on the Menu bar and insert the slide number field.
- **Slide Title** inserts the slide title. The default slide name is Slide # if you have not renamed the slide.
- Slide Count inserts the total number of slides in the presentation.
- **File Name** inserts the name of the file used for the presentation. The file name only appears after you have saved the file.

### **Using hyperlinks**

When inserting text that can be used as a hyperlink, such as a website address or URL, Impress formats it automatically, creating a hyperlink, and applying color and underlining. If you do not want Impress to use its default settings, then you have to insert a hyperlink manually.

# 🚺 Tip

To prevent LibreOffice from automatically turning website addresses or URLs into hyperlinks, go to **Tools > AutoCorrect Options > Options** and deselect **URL Recognition**.

|                 |                                     | Hyperlink 😣          |
|-----------------|-------------------------------------|----------------------|
| Geo<br>Internet | Hyperlink Type<br>Protocol:<br>URL: | e Oweb OFTP          |
| Mail            | Text:                               |                      |
| Document        |                                     |                      |
| New Document    |                                     |                      |
|                 | Further Settin                      | ngs                  |
|                 | Frame:                              | ▼ Form: Text ▼       |
|                 | Name:                               |                      |
| Help            |                                     | Reset Apply Close OK |

Figure 42: Hyperlink dialog - Internet page

# i) Tip

To change the color of hyperlinks, go to **Tools > Options > LibreOffice > Application Colors**, scroll to *Unvisited links* and/or *Visited links*, select the checkboxes, then select new colors from the color palettes for the links and click **OK**. Note this color change will change the color for all hyperlinks across all components of LibreOffice.

### **Inserting hyperlinks**

- Go to Insert > Hyperlinks on the main menu bar or use the keyboard shortcut *Ctrl+K* to open the Hyperlink dialog (Figure 42).
- 2) On the left hand side, select the type of hyperlink you want to insert.

The top right part of the dialog changes depending on the hyperlink type. A full description of all options, and their interactions, is beyond the scope of this chapter. A summary of the most common choices used in a presentation is given below.

- 3) Create your hyperlink using the dialog, then click **Apply** to insert the hyperlink into your slide. The hyperlink is inserted into a text box.
- 4) Click **Close** or **OK** to close the dialog.

### Hyperlink types

- Internet (Figure 42) select either Web or FTP protocol. Enter the required web address in the URL: text box and a name for the hyperlink in the Text: text box.
- Mail (Figure 43) enter email details in Recipient and the subject of the link in Subject.
- **Document** (Figure 44) creates a hyperlink to another document or to another place in a document, commonly referred to as a bookmark. Enter the details in the Path text box, or click on **Open File** to open a file browser. Leave this blank if you want to link to a target in the same presentation.

|              |                    | Hyperlink         | 8     |
|--------------|--------------------|-------------------|-------|
| Internet     | Mail<br>Recipient: |                   | • 8   |
| "<br>Mail    | Subject:           |                   |       |
| Document     |                    |                   |       |
| Kew Document | Further Settings   |                   |       |
|              | Frame:             | ▼ Form: Text      | • (F) |
|              | Text:              |                   |       |
|              | Name:              |                   |       |
| Help         |                    | Reset Apply Close | ОК    |

Figure 43: Hyperlink dialog - Mail page

|              |                    | Hyperlink         | ×        |
|--------------|--------------------|-------------------|----------|
| Internet     | Path:              | •                 |          |
| B<br>Mail    | Target in Document |                   |          |
| Document     | Target:<br>URL:    |                   | <b>(</b> |
| New Document | Further Settings   |                   |          |
|              | Frame:<br>Text:    | ▼ Form: Text ▼    |          |
|              | Name:              |                   |          |
| Help         |                    | Reset Apply Close | ОК       |

Figure 44: Hyperlink dialog - Document page

Optionally, you can specify a target, for example a specific slide. Click on **Target in Document** to open a dialog where you can select the target. If you know the name of the target, you can type it into the **Target** text box.

• New Document (Figure45) – creates a hyperlink to a new document. Select Edit now to edit the newly created document immediately or Edit later to only create the hyperlink. Choose the type of document to create from the File type drop down list. Click on Select path to open a file browser so that you can choose a directory for the new document.

The **Further Settings** section on the Hyperlink dialog is common to all the hyperlink types, although some choices are more relevant to some types of links.

• Frame – set the value to determine how the hyperlink will open. This applies to documents that open in a web browser.

|              |                                  | Hyperlink           | 8 |
|--------------|----------------------------------|---------------------|---|
| Internet     | New Docum<br>File:<br>File type: | Edit now Edit later |   |
| New Document | Further Set                      | tings               |   |
|              | Frame:                           | ▼ Form: Text ▼      |   |
|              | Text:                            |                     |   |
|              | Name:                            |                     |   |
| Help         |                                  | Reset Apply Close C | К |

Figure 45: Hyperlink dialog - New Document page

- Form specifies if the link is to be presented as text or as a button.
- Text specifies the text that will be visible to the user.
- **Name** applicable to HTML documents. It specifies text that will be added as a NAME attribute in the HTML code behind the hyperlink.

### **Formatting hyperlinks**

A hyperlink is inserted in the center of the current slide. To edit the text, the size of a hyperlink text box, or to reposition the hyperlink on the slide:

- 1) Select it by dragging a selection across the text to display the text box border and selection handles. Do not click on the hyperlink because this will open the hyperlink.
- 2) Right-click on the selected hyperlink and select the type of formatting you want to change from the options available in the context menu.
- 3) To reposition hyperlink, click and drag on the border to move the hyperlink on the slide.
- 4) Select **Position and Size** from the context menu or press the *F4* key to open the Position and Size dialog where you can change the options to move the hyperlink or resize the text box. See "Working with text boxes" on page 5 for more information.